# Webサービスでできること

## Webサービスでできること

- いま借りている図書の確認
- 返却期限日お知らせメールの設定
- 返却期限の延長
- 貸出中の図書の予約
- 他キャンパスから図書を取寄せる
- 所蔵のない図書の購入希望
- 他大学資料を取寄せる(有料)
- アラート機能
- ブックマーク機能 キャンプ しょうしょう 等

ログイン

ログイン

### 【OPACから】 【各館サイトから】

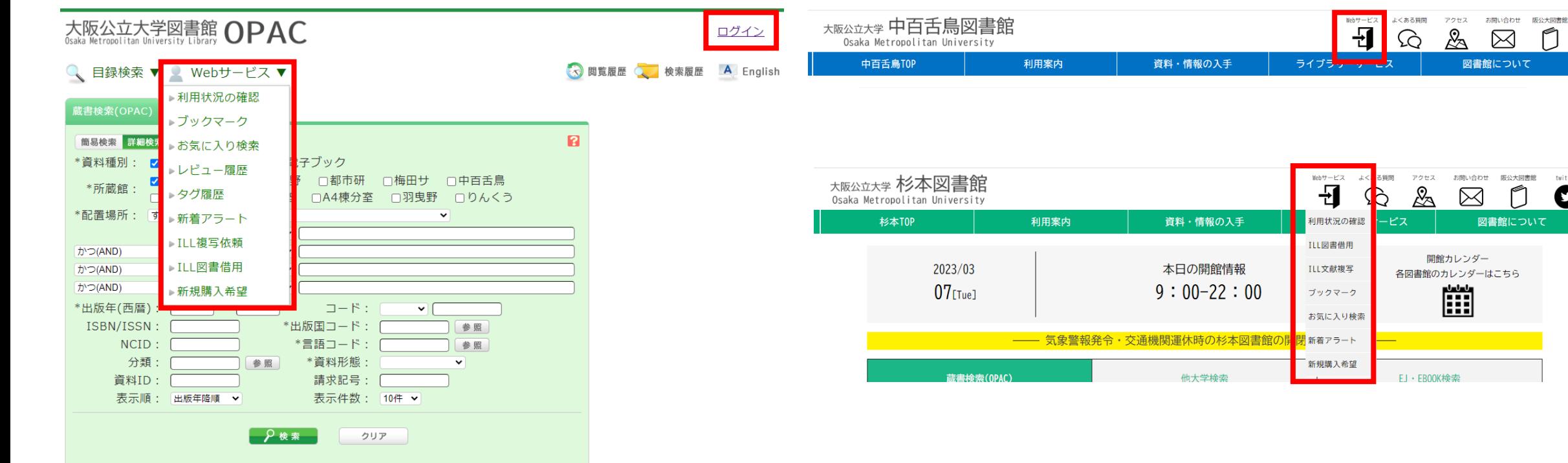

Copyright (C) Osaka Metropolitan University Libraries. All right reserved.(1)

「Webサービス」にカーソルを合わせると メニューが表示されます。 希望のメニューをクリックしてください。

Webサービス

⊠

M

図書館について

 $\boldsymbol{\Omega}$ 

図書館について

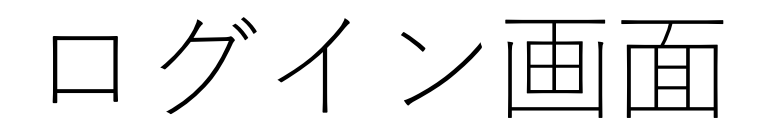

### ログインには2パターンあります。

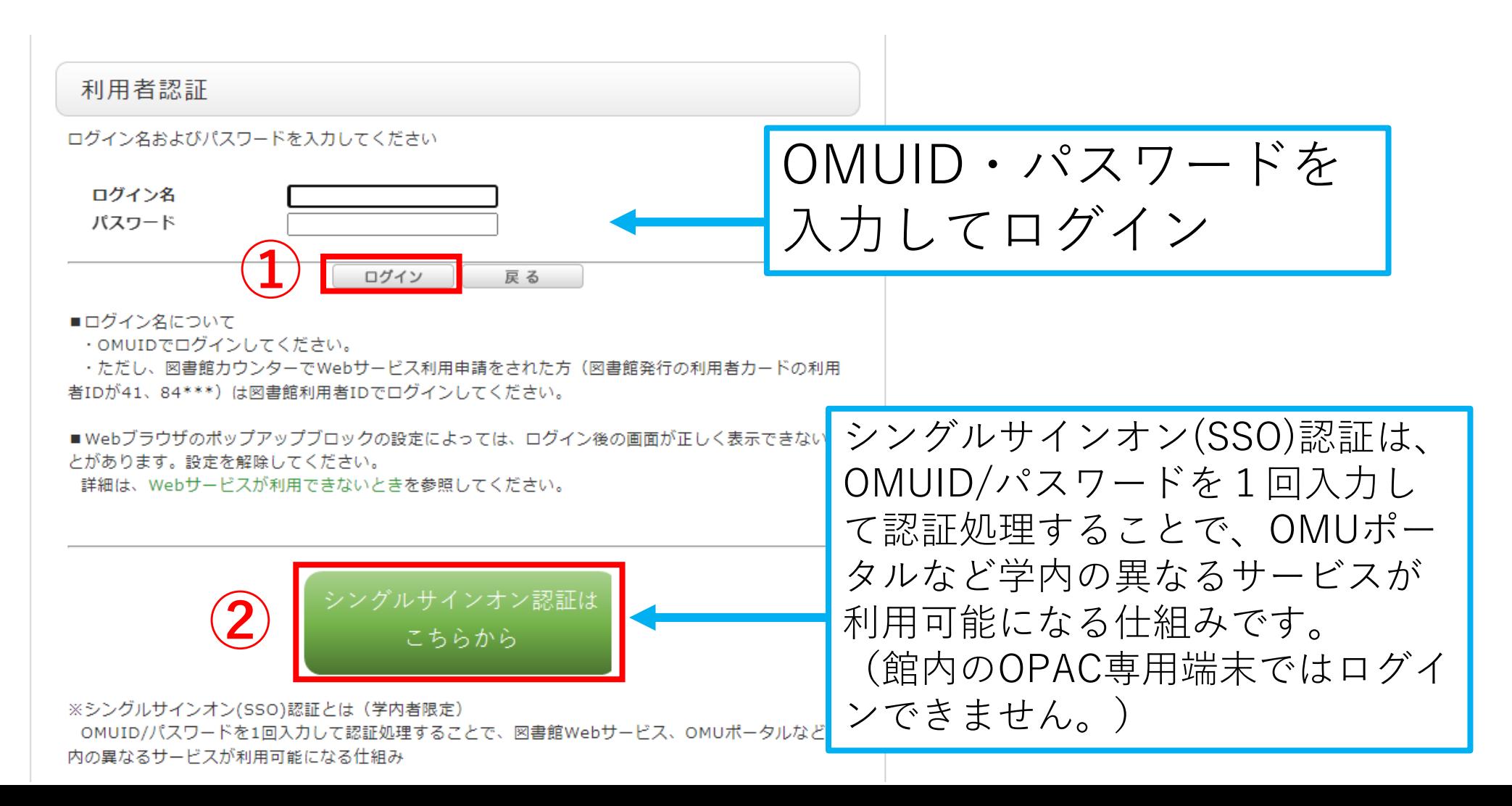

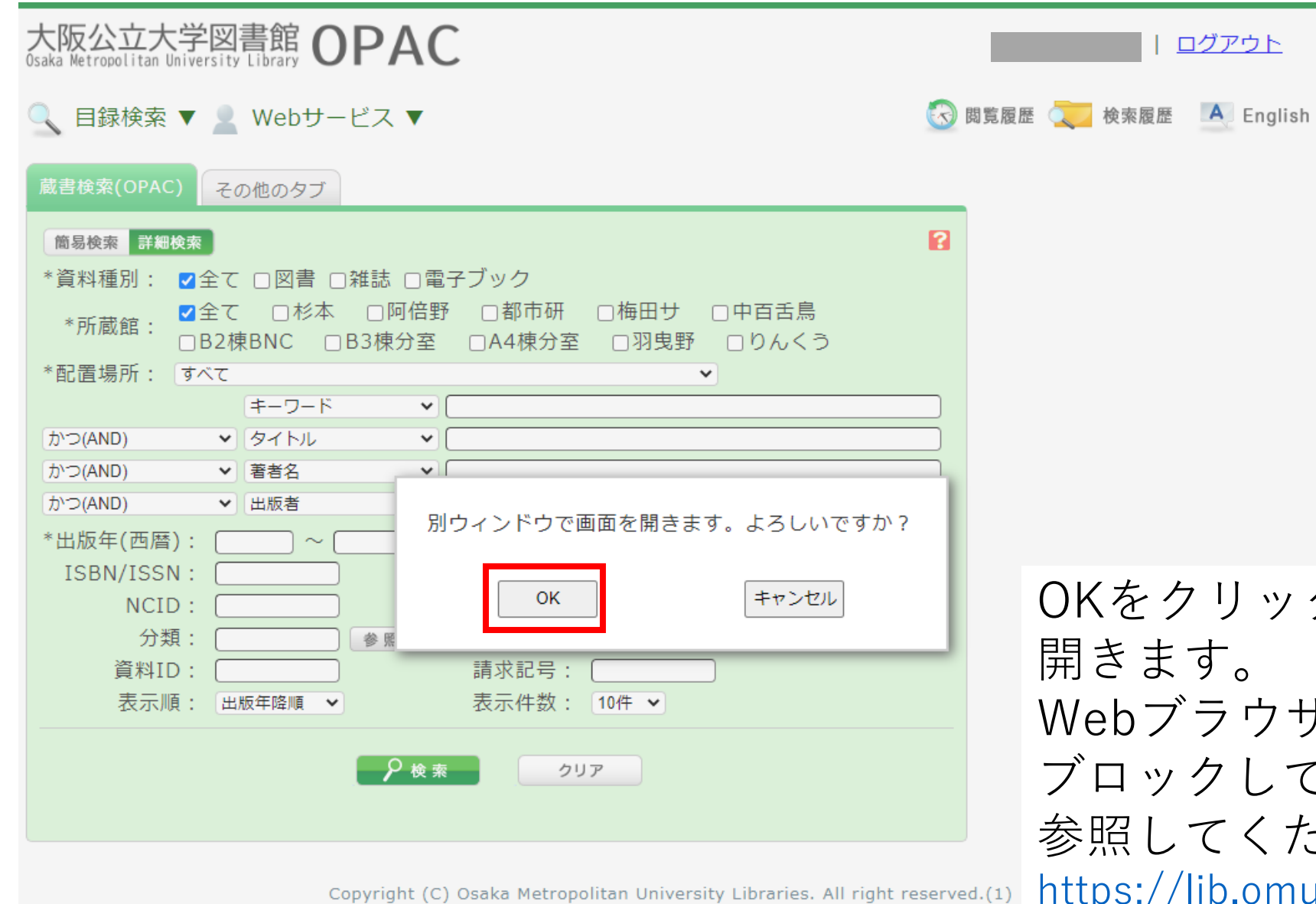

クすると、新しいタブが Webブラウザの設定でポップアップを ブロックしている場合は、下記URLを 参照してください。

u.ac.jp/home/notice\_web

はじめてログインした場合

貸出履歴についての初期設定画面が開きます。 選択をして決定をクリックしてください。 設定は後からいつでも変更が可能です。

貸出履歴について

貸出履歴機能を利用すると、利用状況一覧画面で、 借りた資料を後から確認することができます。 この機能のご利用について、初期設定を行います。

初期設定

貸出履歴機能を利用すると、過去に借りた資料を確認することができます。 機能を有効にしている期間中の貸出履歴が保存され、確認できます。 ※どのような資料を借りたか、他の方に特定されることはありません。

◎ 貸出履歴機能のご利用について、選択してください。

○有効にする ○無効にする ●後で設定する ※設定は、利用状況一覧の利用者情報画面から、いつでも変更できます。

決定

# Webサービス基本画面

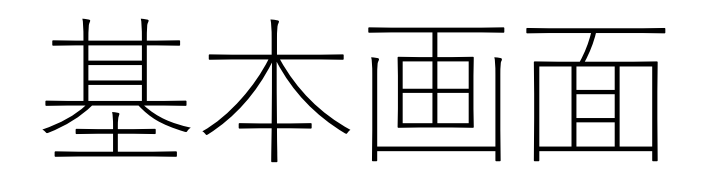

### Webサービスには**3つのタブ**があります

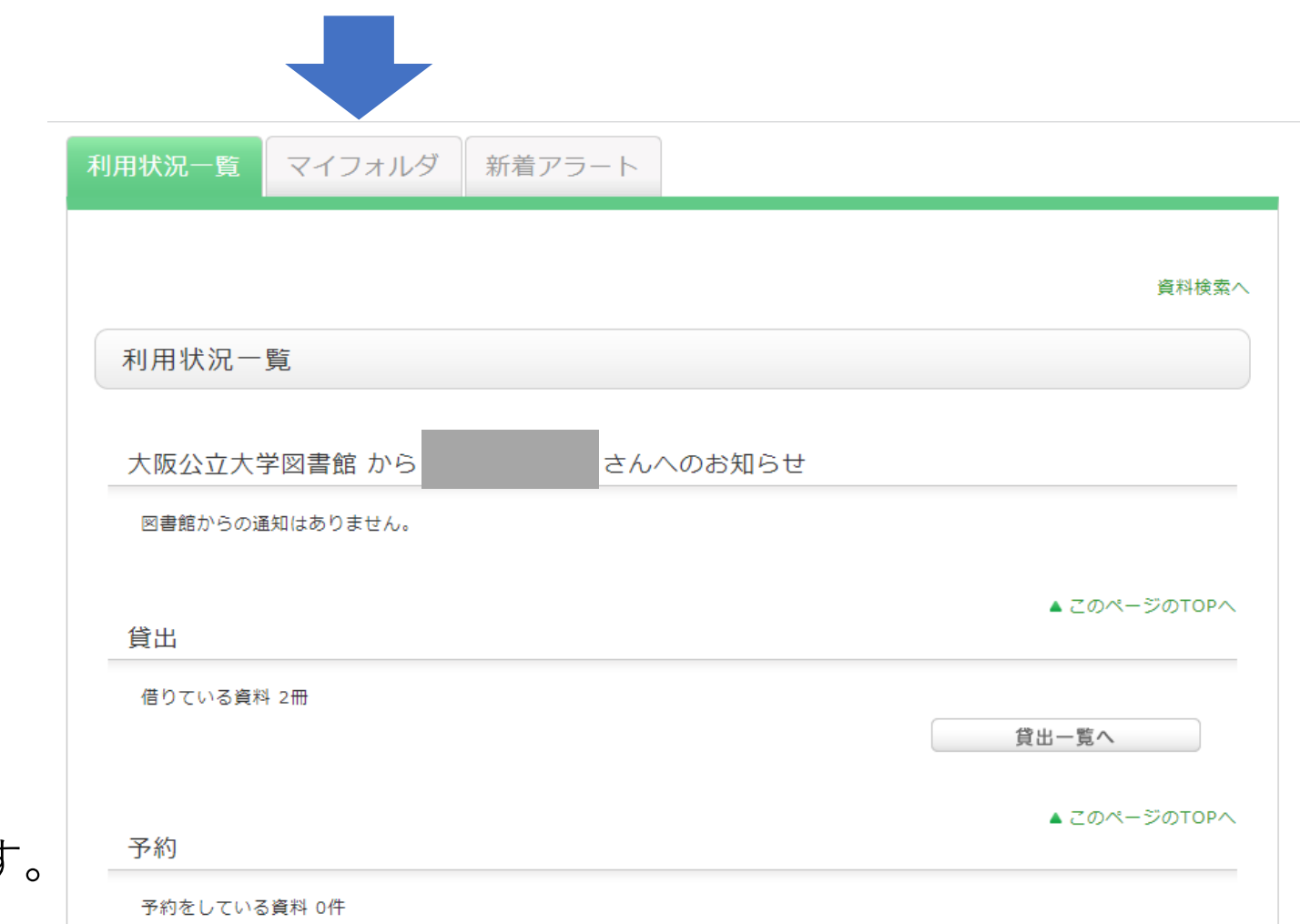

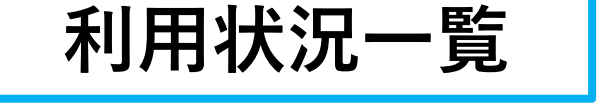

貸出中の図書や現在申込中のサービス について確認することができます。 一番よくつかうタブになります。

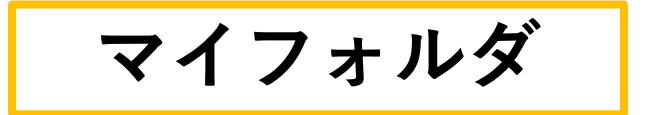

**新着アラート**

「その他」で使い方を詳しく説明します。

**利用状況一覧**

## いま借りている図書を確認する

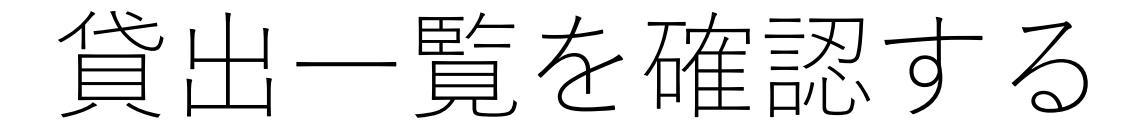

### 利用状況一覧 |→貸出→貸出一覧へ

### で、貸出中の図書の詳細が確認できます。

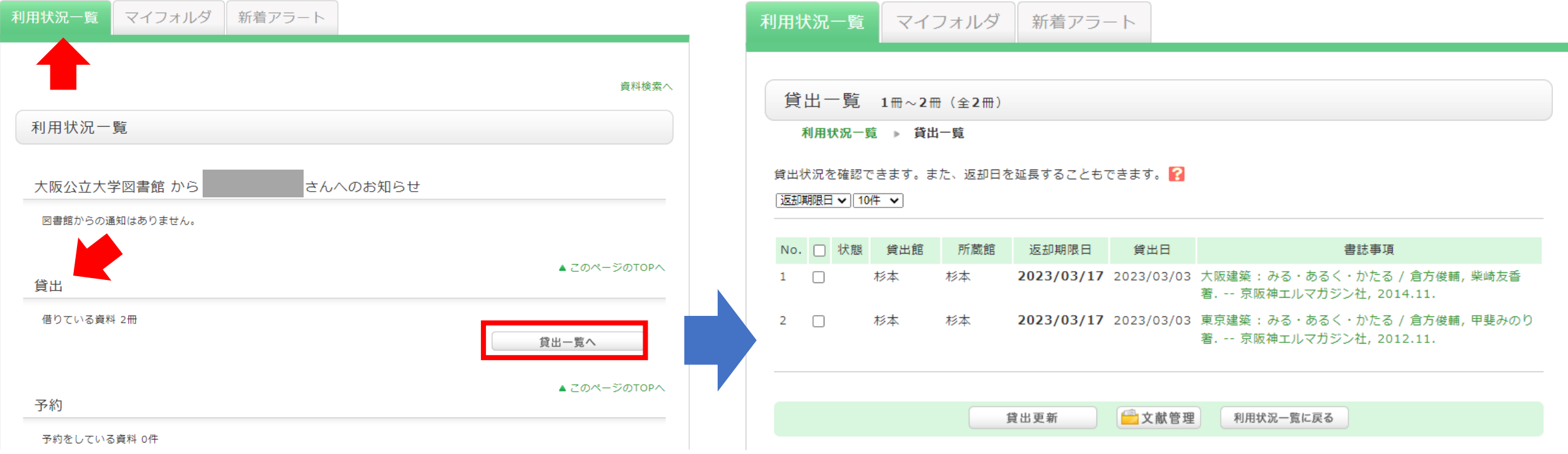

## 貸出一覧を確認する

### 「**状態**」が下記の場合はご注意ください。

### **・確認**

返却期限日が近づいています まだ利用したい場合は延長の 手続きをしてください

**・延滞** 至急ご返却ください

**・予約有** 次の利用者が待っています 期限日までに必ず返却してください

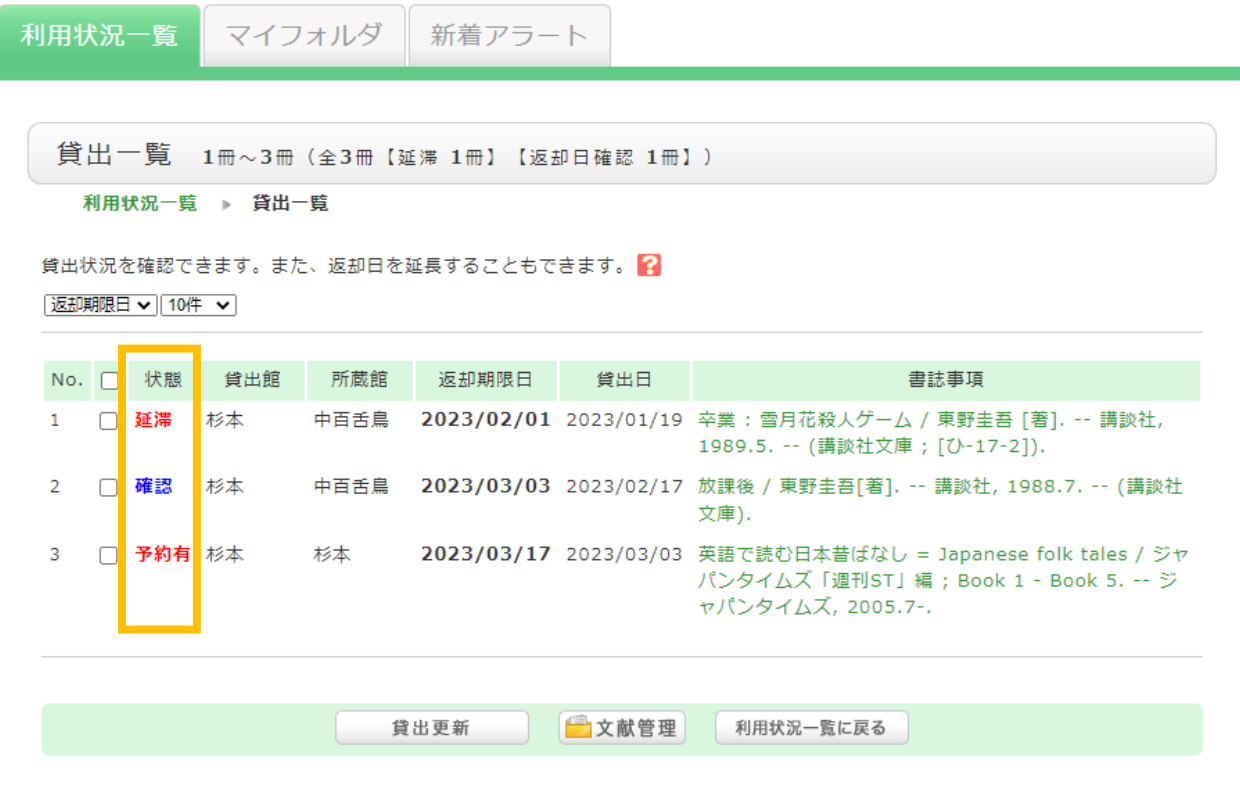

## もし、延滞してしまったら…

### **至急ご返却ください!!**

### ・新規の図書貸出や各種申込ができません。

・次に予約がある場合や長期間延滞の場合、 携帯電話やご自宅にお電話をかけることが あります。

**利用状況一覧**

# 貸出期間の延長

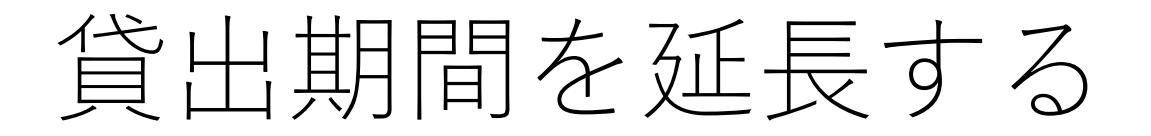

### 延長したい図書にチェックを 入れ、貸出更新をクリック

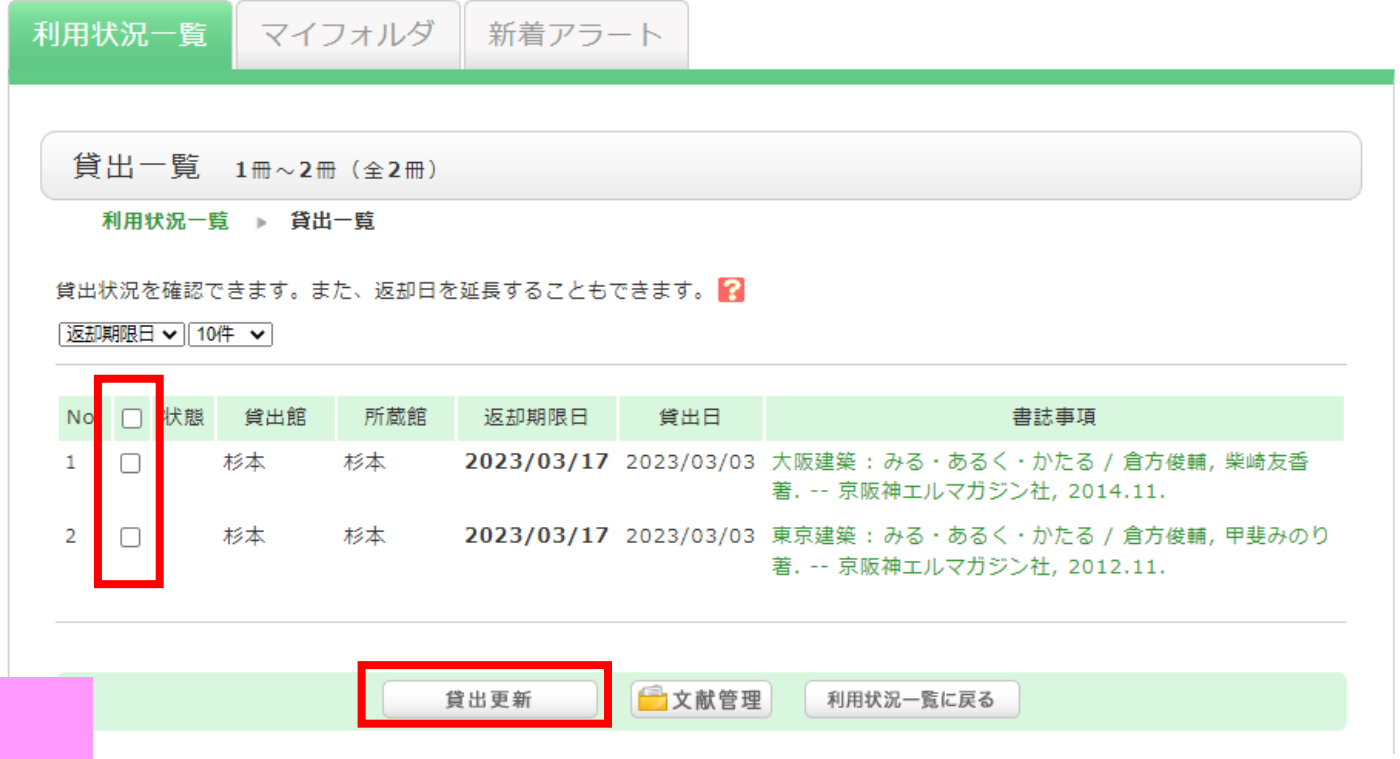

貸出期間が延長されているか、 延長後の期限日を「貸出一覧」 で確認してください。

## 貸出期間を延長する

### 貸出詳細画面でも更新可能

貸出期間が延長されているか、 延長後の期限日を「貸出一覧」 で確認してください。

マイフォルダ 新着アラート 利用状況一覧

#### 貸出詳細 1冊目を表示 (全2冊)

利用状況一覧 貸出一覧 資出詳細

1冊ごとに貸出延長を行うことができます。 ?

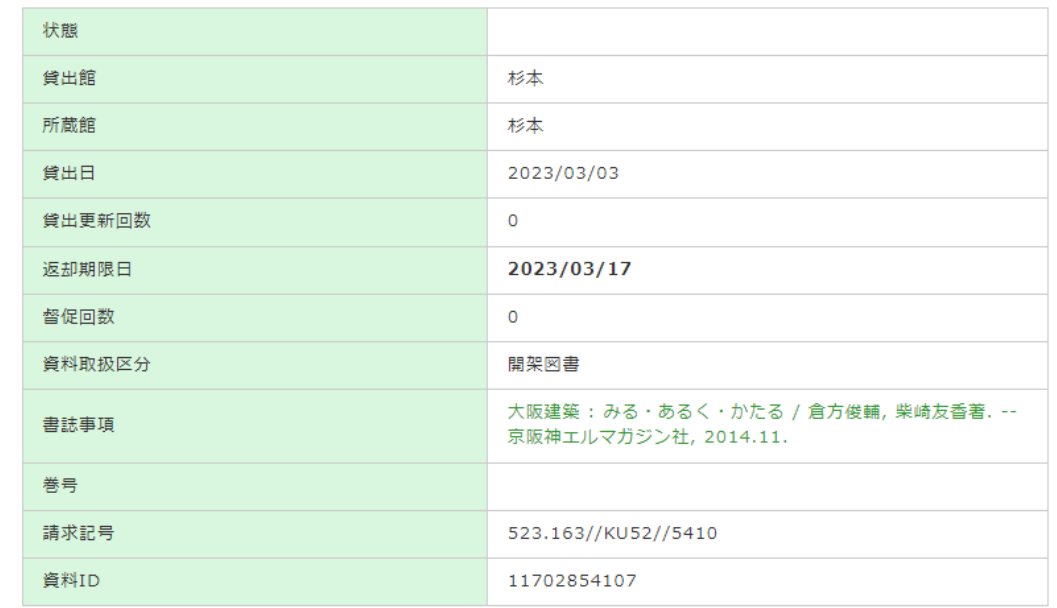

文献管理

貸出一覧に戻る

貸出更新

次の資料へ▶

## 貸出期間延長の注意!

- ・予約が入っている場合は更新できません。 期限日までにご返却ください。
- ・1冊でも延滞になっている図書がある場合は、 他の図書の貸出更新もできません。 延滞になっている図書をすぐにご返却ください。
- ・図書の所蔵館・配置場所により延長可能回数や 延長される期間が異なります。

## 貸出期間延長の注意!

### 更新手続きをした日を起点として、 期限が延長されます。

〈例〉貸出期間が2週間の場合

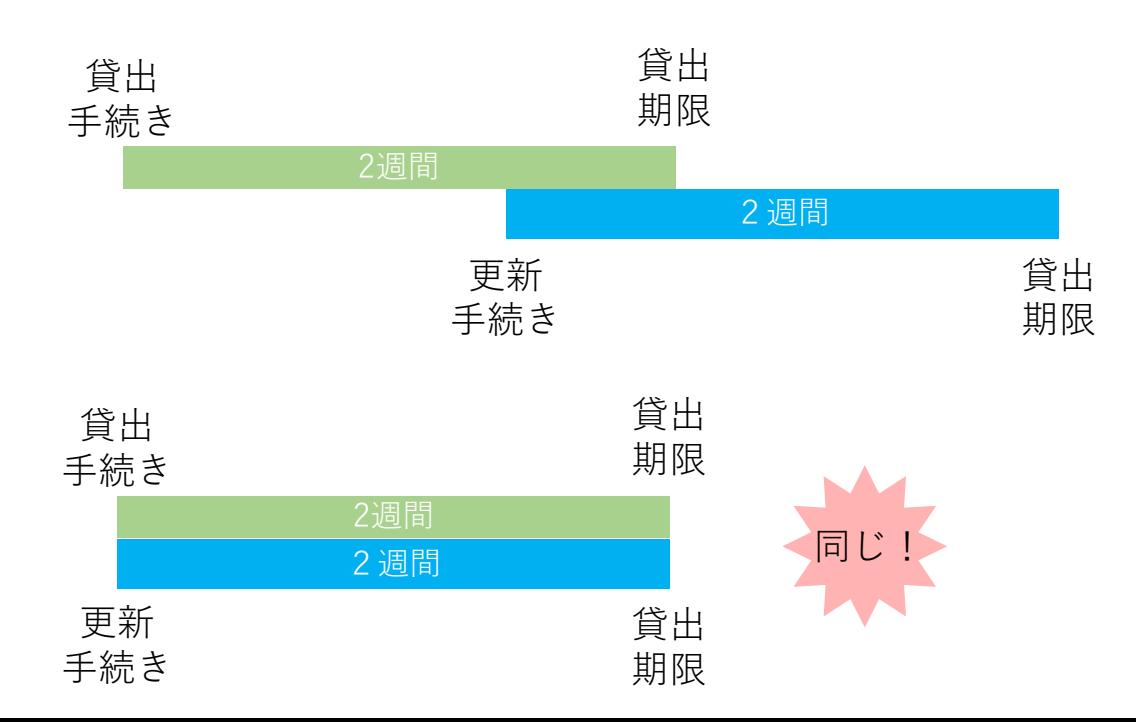

**貸出手続きをした日に 更新手続きをしても** 同じ! **貸出期間は延びません!**

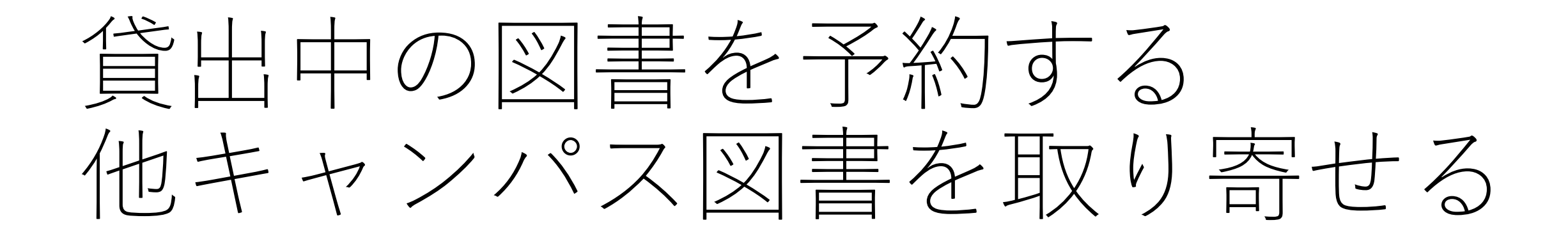

予約・他キャンパス図書取り寄せ

利用したい図書が、貸出中の場合 は予約をすることができます。 また、他キャンパスの図書館にあ る場合は、希望する図書館へ取り 寄せることができます。

どちらの場合もOPACの書誌詳細画 面の「予約」ボタンをクリックし ます。

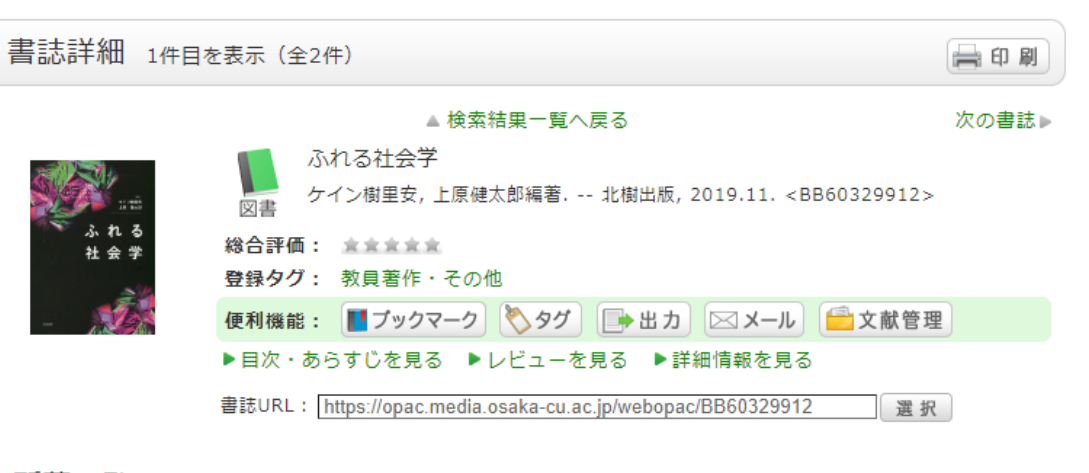

#### 所蔵一覧 1件~1件 (全1件)

所をクリックするとフロアマップや利用方法を確認できます。 ナンバーをクリックすると所蔵詳細をみることができます。

10件 >

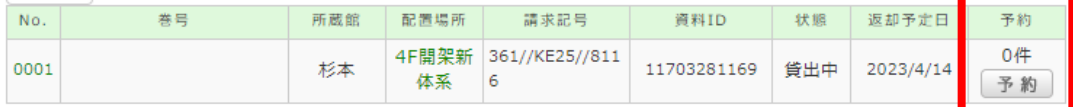

### 予約時の注意!

• 資料の状態が「書架にあり」で、所蔵館と受取希望館が同じ場合は予約が できません。ご自身で直接書架に行き、カウンターで貸出手続きをしてく ださい。

## 他キャンパス図書取り寄せの注意!

- 来館した利用者が優先となります。
- 「書架にあり」の場合でも、資料が届くまで数日かかることがあります。
- 大きさや重さ、資料の状態によって、送れない場合があります。

予約・他キャンパス図書取り寄せ

### 受取を希望する図書館を選択

梅田サテライトは、都市経営・創造都市 研究科の院生しか利用できません。

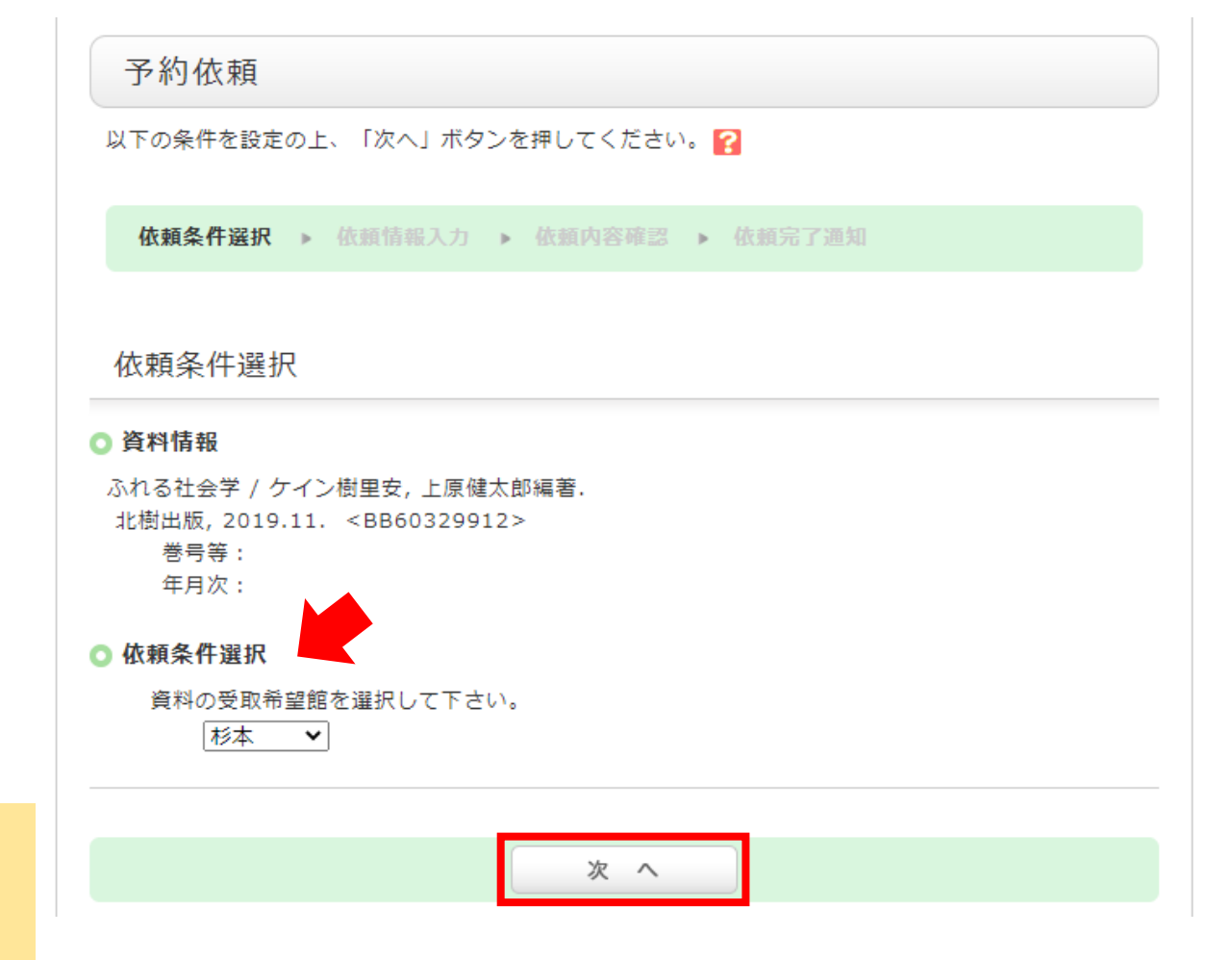

予約・他キャンパス図書取り寄せ

連絡先の確認・変更、 必要があれば予約取消希望日を入力 して、申込をクリック

予約取消希望日とは 例えばレポート作成に必要な資料で、 レポートの提出期限を過ぎれば不要 になる場合等、設定した日付を過ぎ た場合に自動で予約をキャンセルと することができます。

#### ◎ 資料情報

ふれる社会学 / ケイン樹里安, 上原健太郎編著. 北樹出版, 2019.11. <BB60329912> 巻号等: 年月次:

#### ◎ 予約依頼者情報

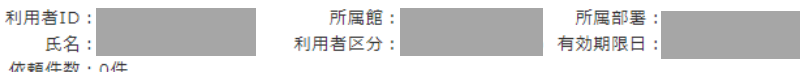

#### ◎ 予約内容の入力

以下の情報を入力し、「申込」ボタンを押してください。

#### 1. 予約の種類及び依頼対象となる資料を選択してください。

◎ 通常予約(複本予約)依頼を行う。※複数の資料に対して予約を行えます。

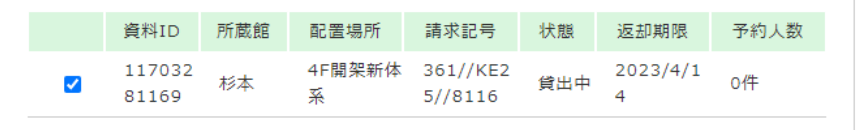

#### 2. 以下の予約依頼情報を入力(確認)してください。

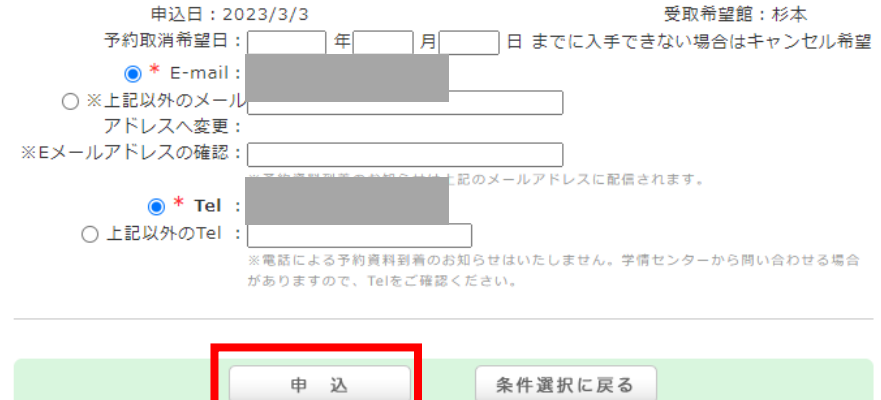

## 貸出中の図書を予約する

#### 予約依頼

以下の内容で予約依頼を行います。よろしければ「決定」ボタンを押してください。

依頼条件選択 依頼情報入力 依頼内容確認 依頼完了通知

#### 依頼内容確認

以下の内容で予約依頼を行います。よろしければ「決定」ボタンを押してください。

#### ○ 資料情報

ふれる社会学 / ケイン樹里安, 上原健太郎編著, 北樹出版, 2019.11. <BB60329912> 巻号等:

決定

年月次:

#### ◎ 依頼内容

資料ID:11703281169 申込日: 2023/4/10 予約取消希望日: 受取希望館:杉本

Tel:

E-mail:

入力画面に戻る

条件選択に戻る

### 予約内容を確認し「決定」をクリック

#### 予約依頼

以下の内容で予約依頼を行いました。

依頼条件選択 依頼情報入力 依頼内容確認 依頼完了通知

依頼完了通知

以下の内容で予約依頼を行いました。

依頼番号: SV169123

#### ◎ 資料情報 ふれる社会学 / ケイン樹里安, 上原健太郎編著. 北樹出版, 2019.11. <BB60329912> 巻号等 : 年月次: ◎ 依頼条件選択 資料ID: 11703281169 申込日: 2023/4/10 予約取消希望日: 受取希望館:杉本 Tel: E-mail: 終了する

予約の確認をする

利用状況一覧 マイフォルダ 新着アラート

### **利用状況一覧 →予約→予約一覧へ**

### で、予約中の図書の詳細が確認できます。

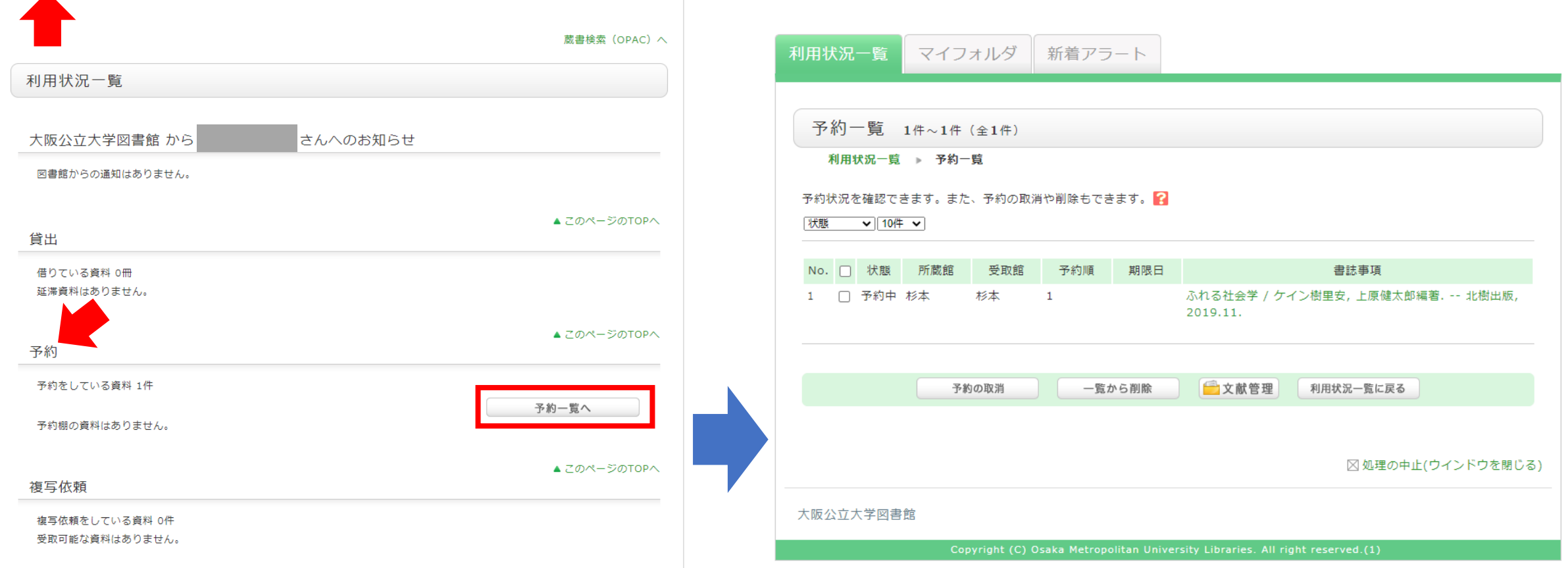

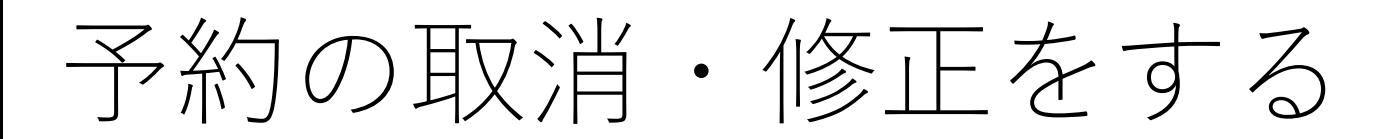

【取消】 取消したい図書にチェックを 入れ、予約の取消をクリック

【修正】 予約内容を修正したい図書の 書誌事項をクリック

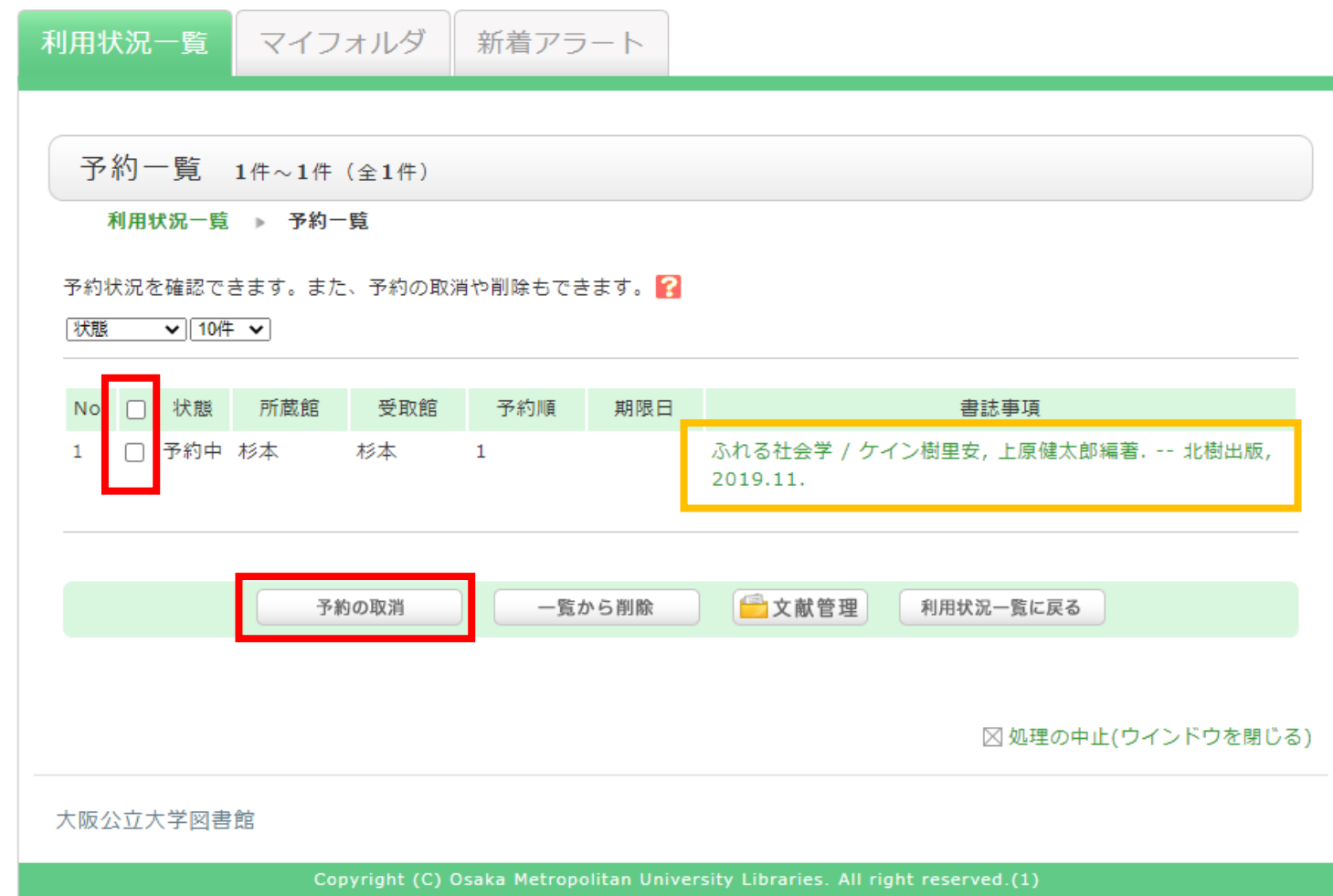

予約の取消・修正をする

#### 利用状況一覧 マイフォルダ 新着アラート

予約詳細 1件目を表示 (全1件)

利用状況一覧 予約一覧 予約詳細

1件ごとに予約の取消や削除を行うことができます。

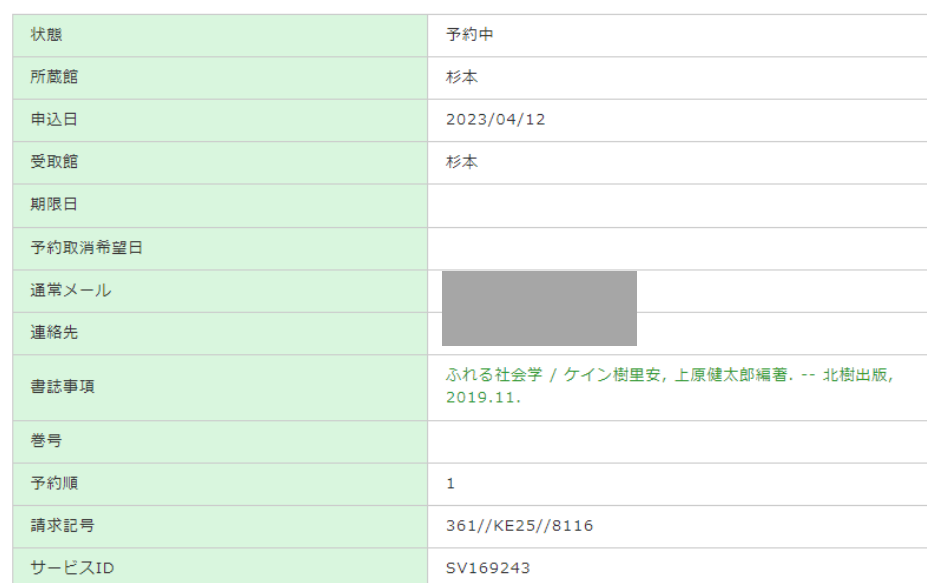

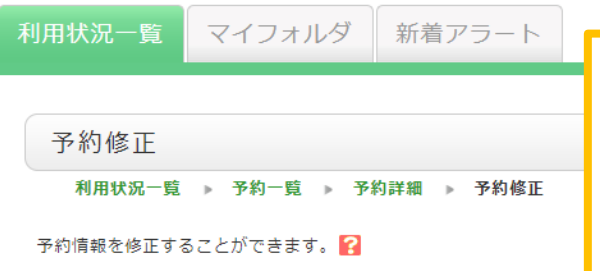

・予約取消希望日 ・連絡先の電話番号 を変更することができます。 (状態が予約中の場合)

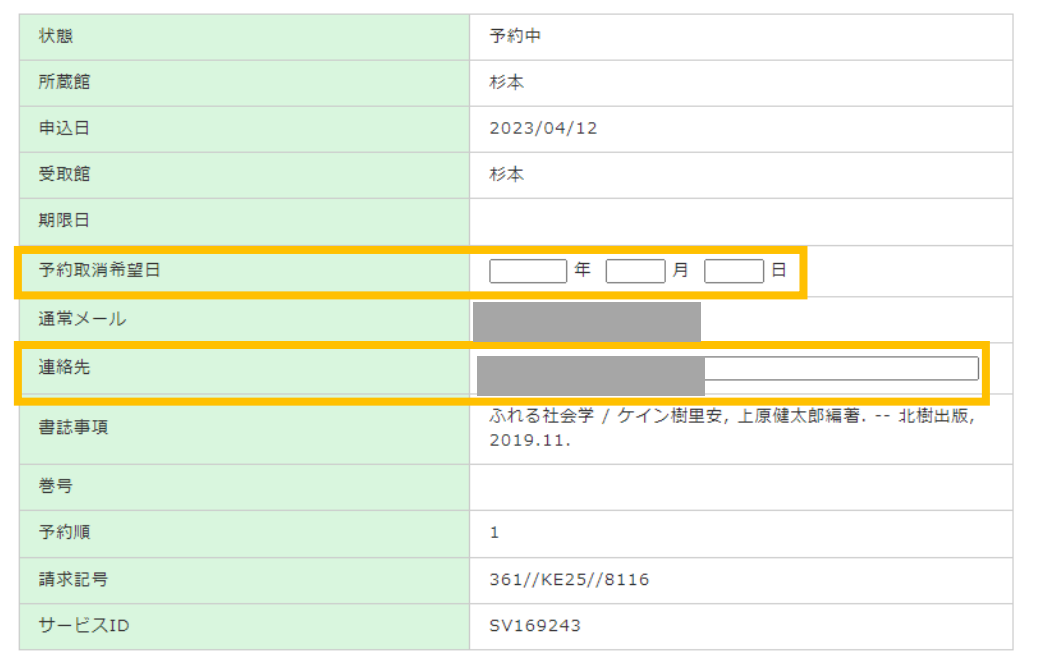

確認

予約詳細に戻る

## 予約の図書が利用可能になったら

- ・Webサービスは予約棚に入った時点で 更新されます ・予約棚に入った日の夜(閉館後)にメール
- が届きます

お急ぎの場合は帰宅前に Webサービスチェックがおすすめ!

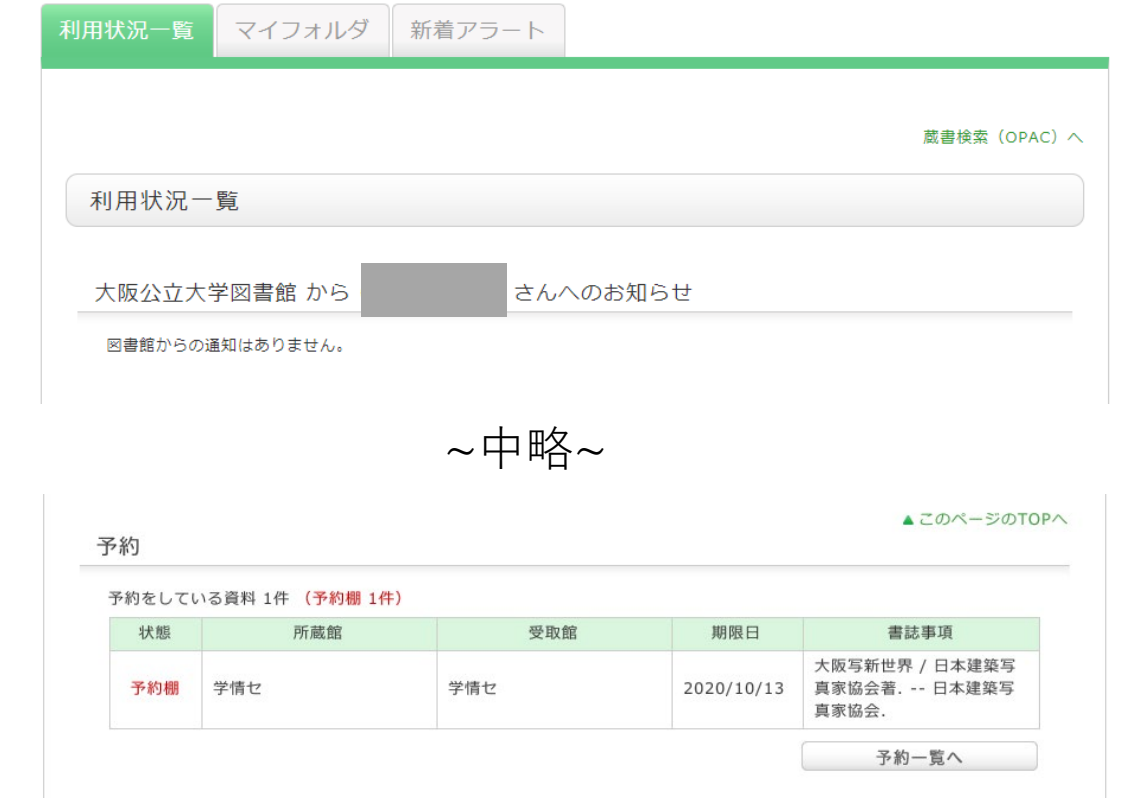

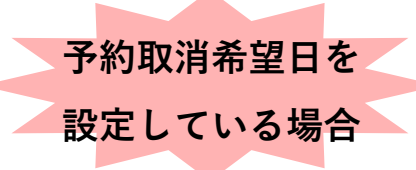

予約取消希望日が予約棚の期限日より早い 場合、**予約取消希望日が優先**されます!!

#### 受取期限日を過ぎてしまったら…

次に予約がない場合は、書架に戻ります。次に予約がある場合、次の方の予約図書となります。 もう一度「予約」をやり直してください。

# 学生希望図書

## 学生希望図書とは

旧:購入希望図書制度

### ・学習や研究に必要な資料が学内にない場合に購入を 希望することができる制度。

・購入できない場合もあります。

## 学生希望図書を申し込む

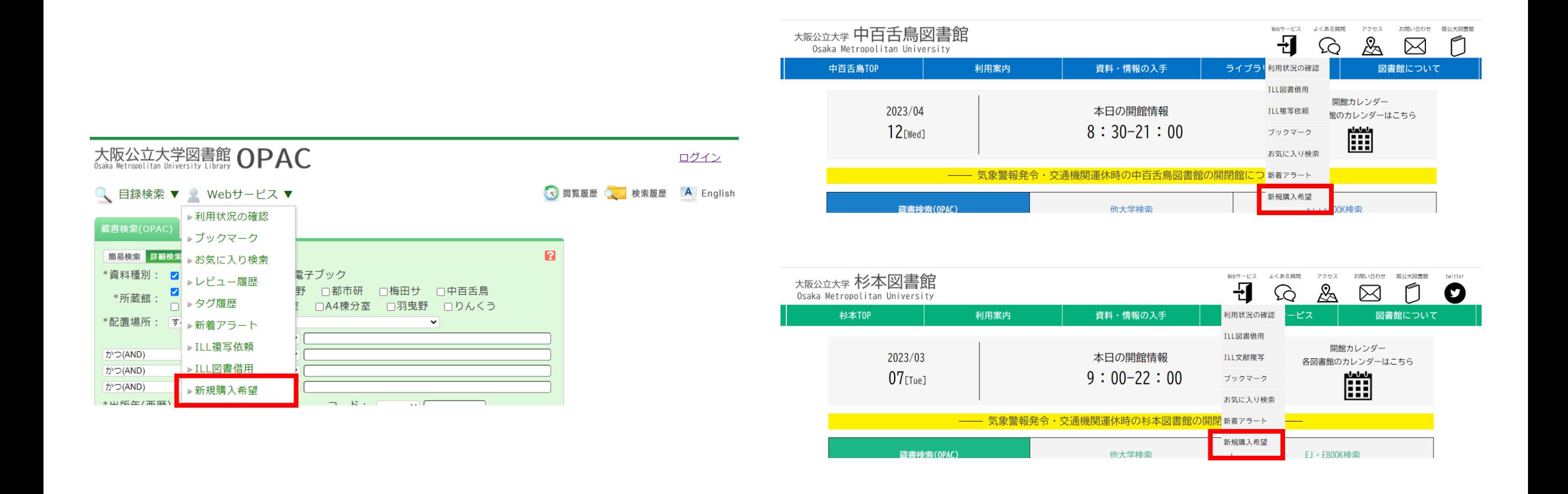

Webサービスのメニューで「新規購入希望」を選択してください。

## 学生希望図書を申し込む

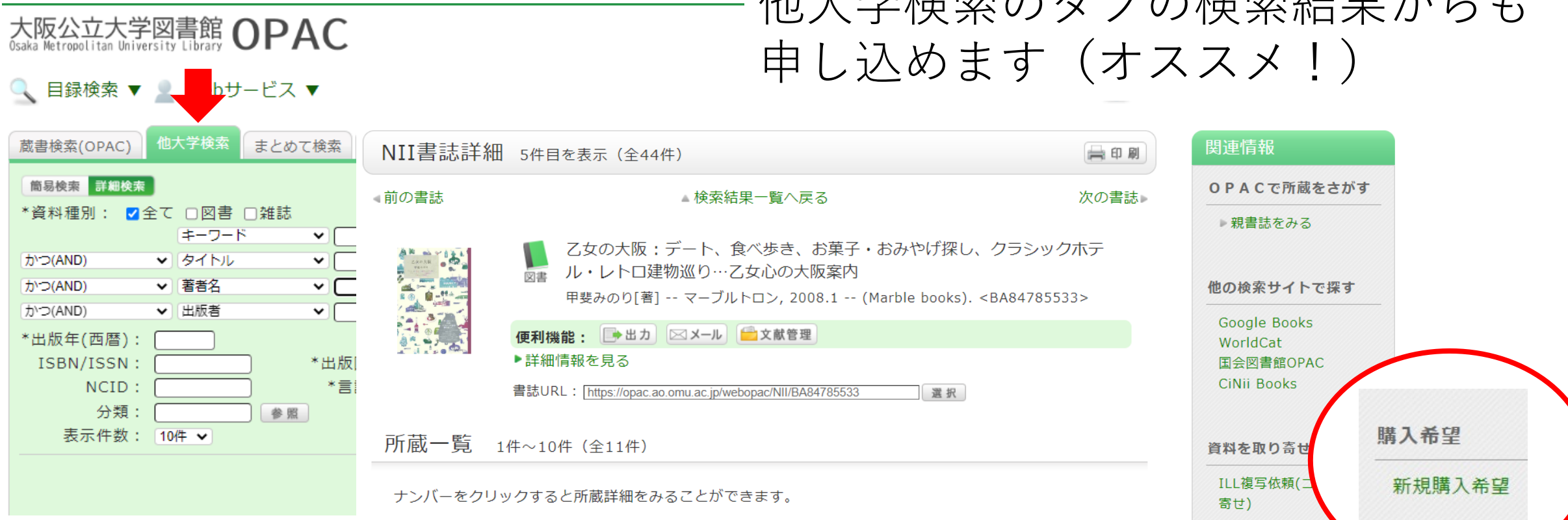

10件 >

1 2 次へ >>

ILL図書借用(現物借)

購入希望

新規購入希望

ルキットのタブの枠先生の

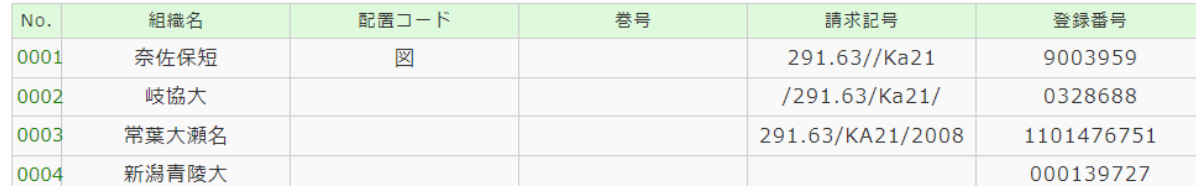

## 学生希望図書を申し込む

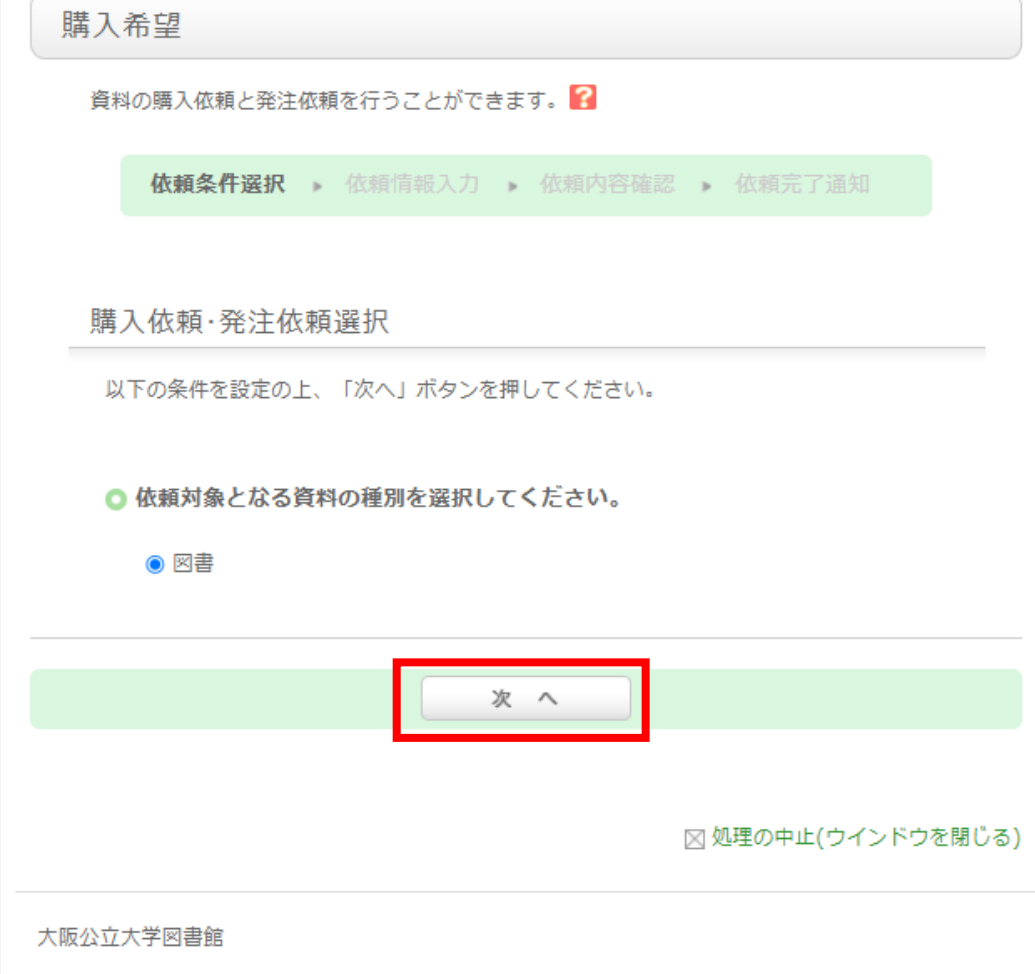

雑誌は申し込めません

Copyright (C) Osaka Metropolitan University Libraries. All right reserved.(1)

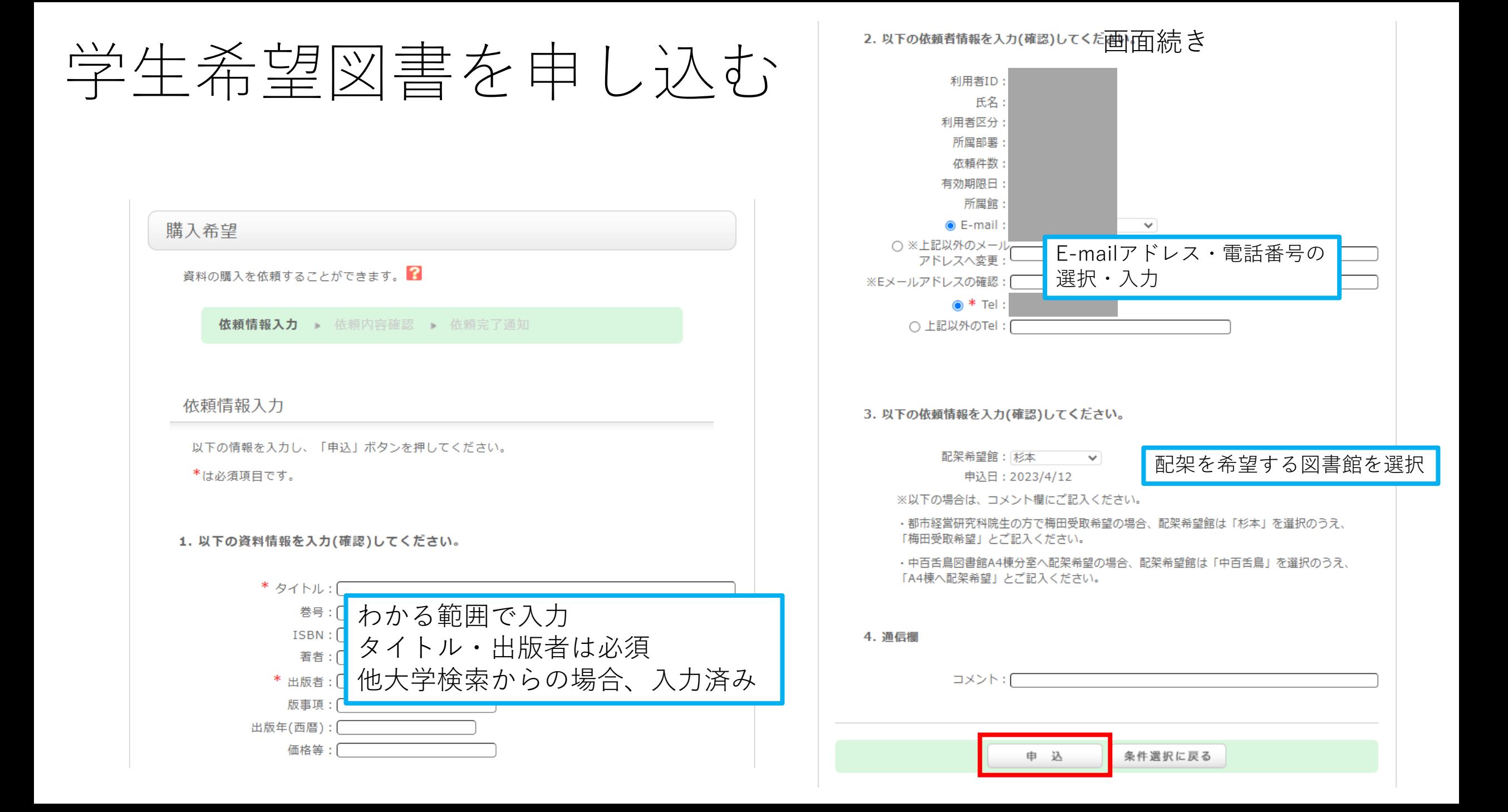

## 学生希望図書申込状況を確認する

### **利用状況一覧 →購入依頼→購入依頼一覧へ**

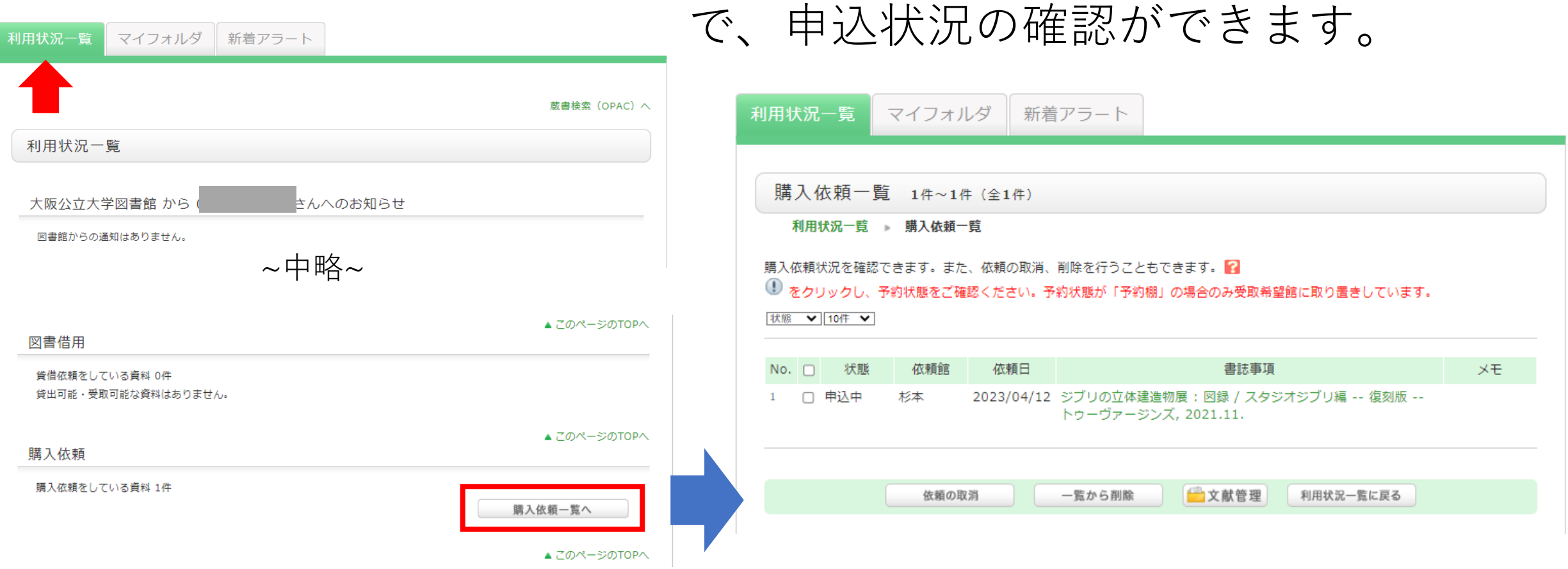

## 学生希望図書申込状況を確認する

購入依頼一覧 1件~1件 (全1件)

### 状態で状況を確認できます。 取り消したい場合は取り消したい資料にチェックを入れ「依頼の取消」 をクリック

利用状況一覧 瞄入依頼一覧 **状態 内容** 購入依頼状況を確認できます。また、依頼の取消、削除を行うプー ● をクリックし、予約状態をご確認ください。予約状態が「予約欄 申込中 購入希望の申込みをした状態です。この状態の間はキャンセルできます。 状態 ▼ 10件 ▼ 検討中 受付館で、購入するか否か検討している状態です。 発注済 購入決定をして、書店に注文している状態です。 状態 依頼館 依頼日 受入処理中 受入手続き中です。 杉本 2023/04/12 ジブリの立体建 トゥーヴァージ) !をクリックし、予約状態をご確認ください。 予約状態が「予約棚」の場合、配架希望館に申込者の予約として取り置きしています。 利用可 (月/日) !が表示されていない場合は取り置き期限が過ぎた状態ですので、OPACで配置場所、 状態等をご確認ください。 謝絶 購入しない、または購入できませんでした。理由は詳細表示の「発注不能理由」を 一覧から削除 依頼の取消 ご覧ください。

# 他大学資料を取寄せる

## 他大学資料を取寄せる (ILL)

- ・所蔵のない資料を他大学等から有料で取寄せることができます。
- ・図書を借りる図書借用と、 指定部分の複写を取寄せる文献複写があります。
- ・取寄せには時間(通常1週間~10日)がかかります。 余裕をもってお申し込みください。
- ・複写は著作権法で許容される範囲内に限ります。

## 他大学資料を取寄せる(ILL)

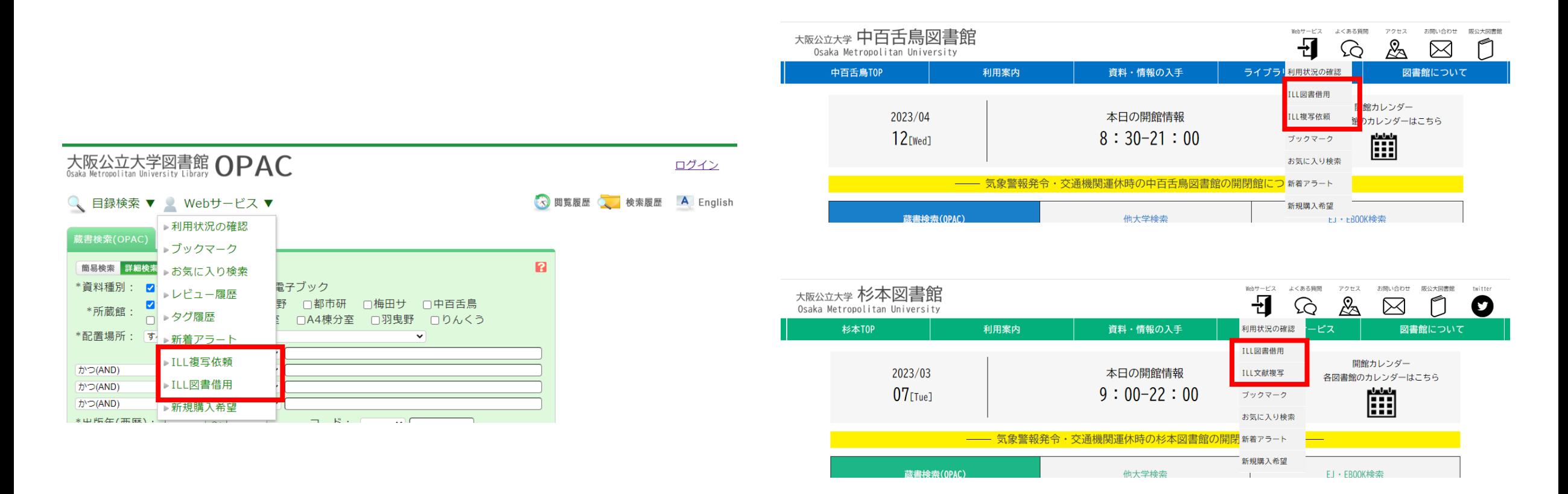

### Webサービスのメニューで 「ILL複写依頼」「ILL図書借用」を選択してください。

他大学資料を取寄せる (ILL)

0004

新潟青陵大

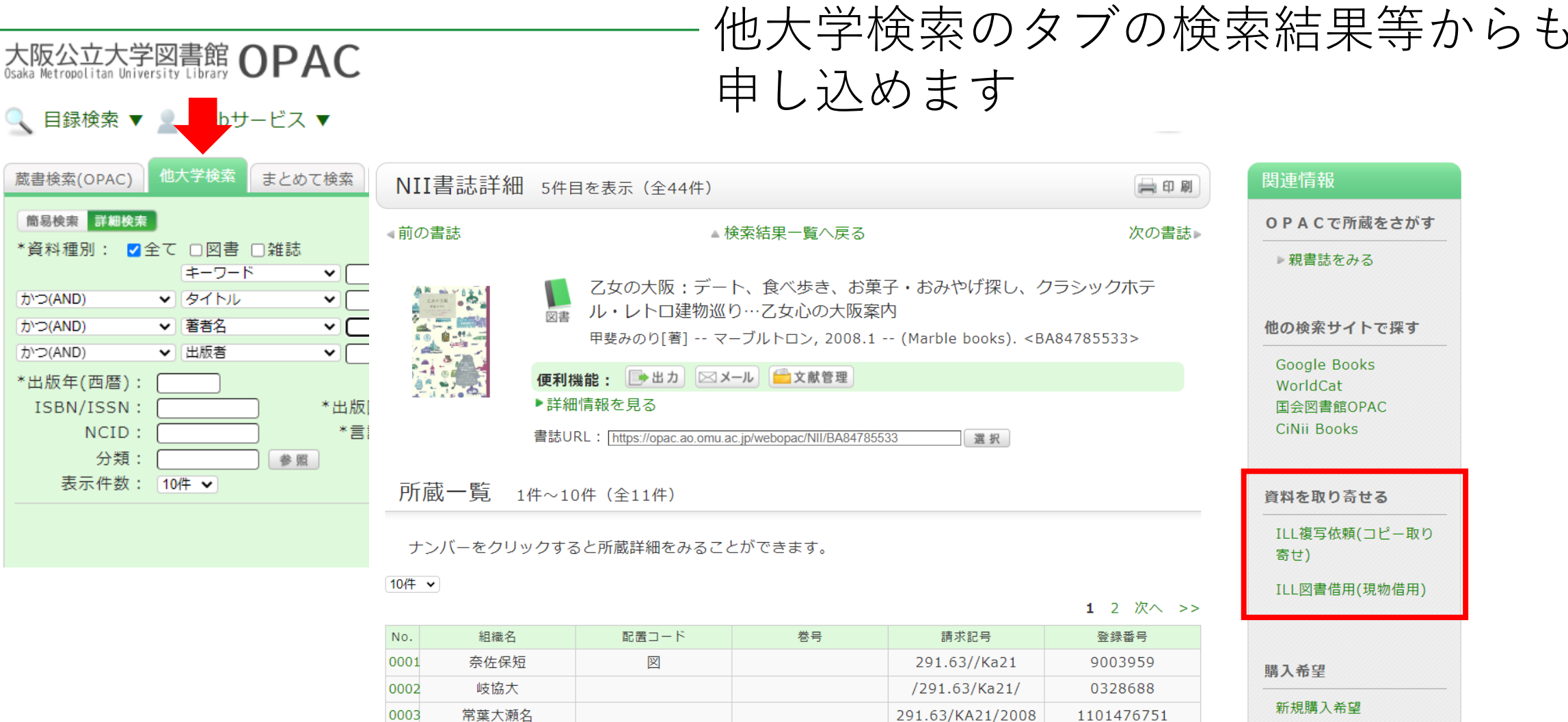

000139727

## 他大学資料を取寄せる(ILL)

### 資料種別を選択し、「次へ」をクリック \*雑誌は借りられないので、 図書借用の場合、選択に表示されません。

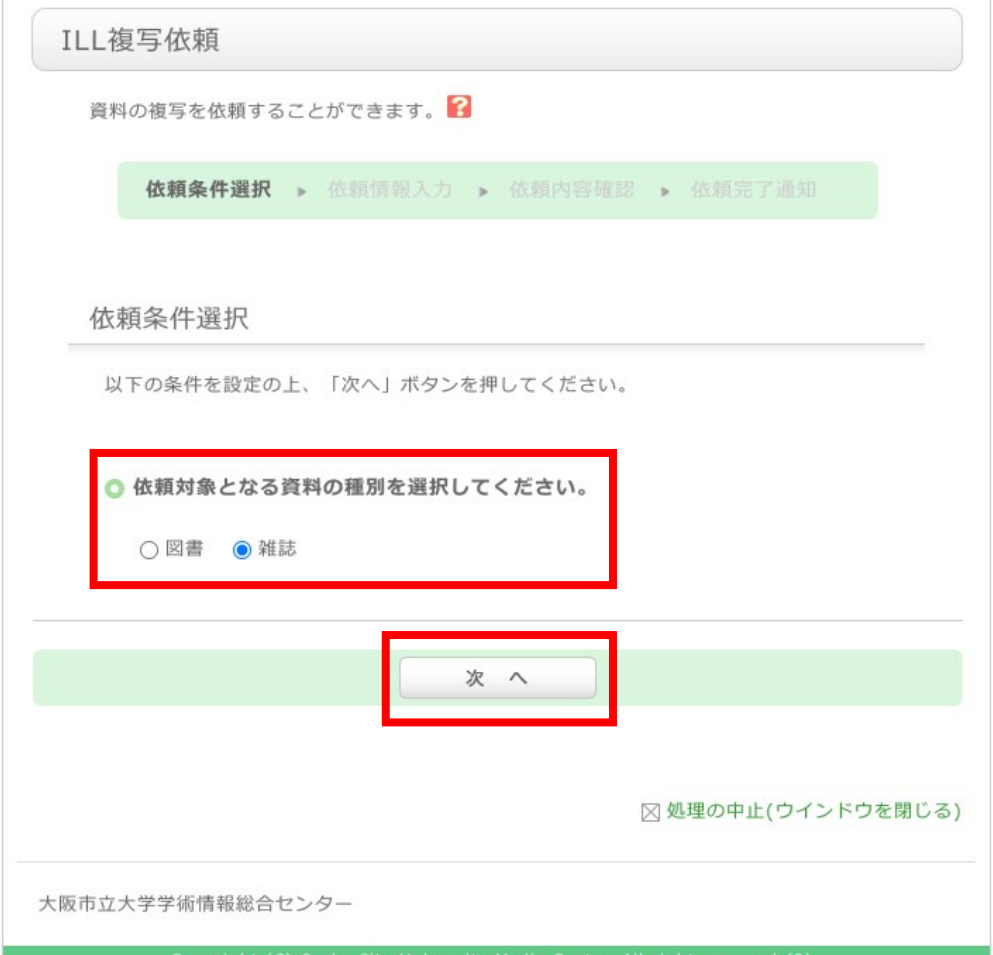

## 他大学資料を取寄せる(ILL)

#### ILL複写依頼

資料の複写を依頼することができます。 申し込みの前に必ず学内の所蔵を確認してください (OPAC・電子ジャーナル) 。

依頼条件選択 依頼情報入力 依頼内容確認 依頼完了通知

#### 依頼情報入力

以下の情報を入力し、「申込」ボタンを押してください。 ※分かっている情報は全て入力してください。

\*は必須項目です。

#### 1. 以下の資料情報を入力(確認)してください。

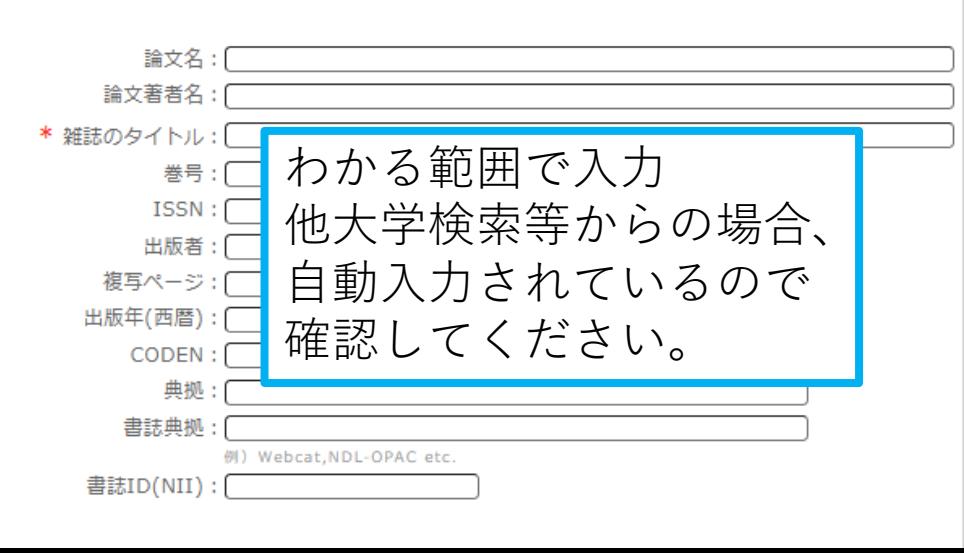

#### 2. 以下の依頼者情報を入力(確認)してください。

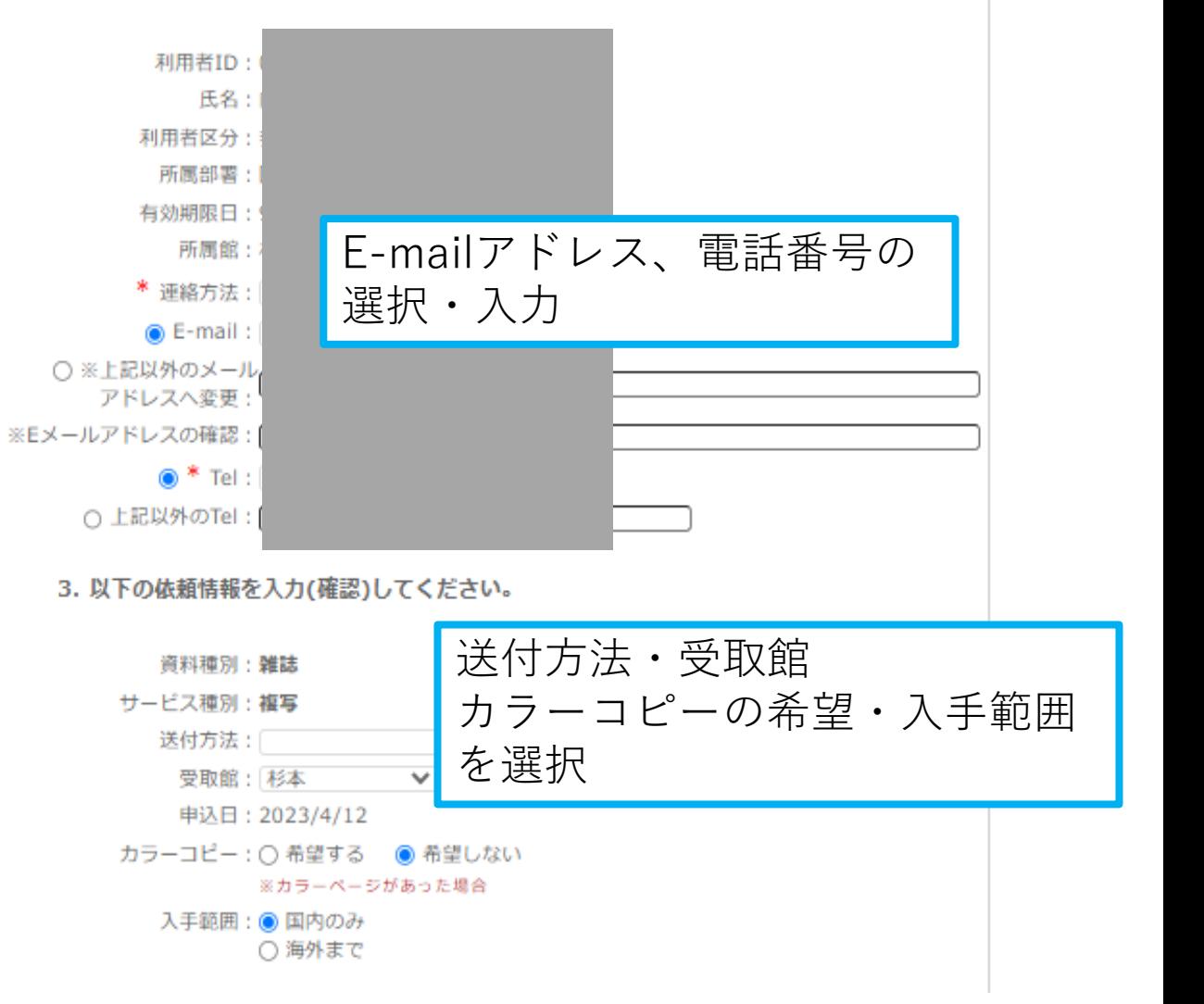

## 他大学資料を取寄せる (ILL)

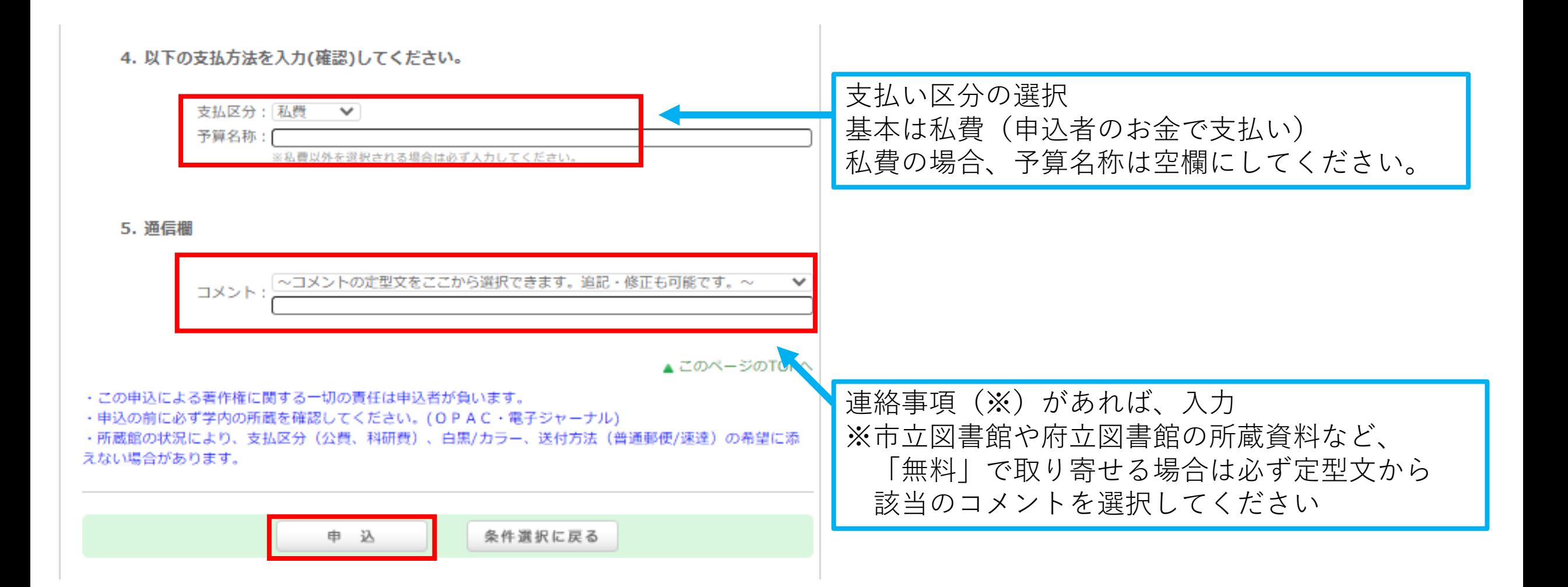

## 学生希望図書申込状況を確認する

#### **利用状況一覧 →複写依頼・図書借用→複写依頼・図書借用一覧へ** で、申込状況の確認ができます。 マイフォルダ │ 新着アラート 利用状況一覧 ||田状況一瞥 | マイフォルダ │ 新着アラート │

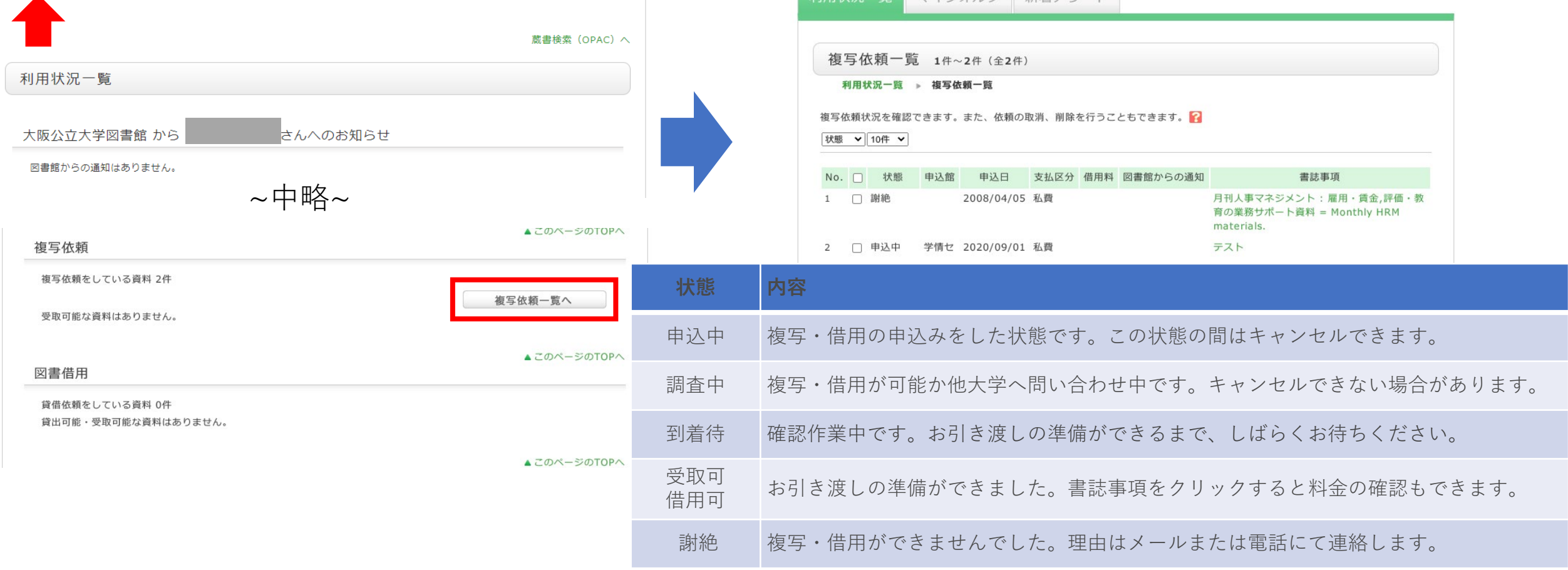

## 他大学資料を受け取る

- ・受取可のメールが届いたら、すみやかに引き取りをお願いします。
- ・私費でのお支払いの場合、お釣りのないようにお願いします。
- ・図書借用の場合は返却期限を守り、必ずカウンターにご返却ください。

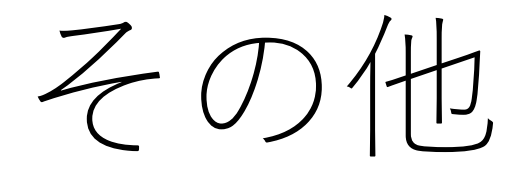

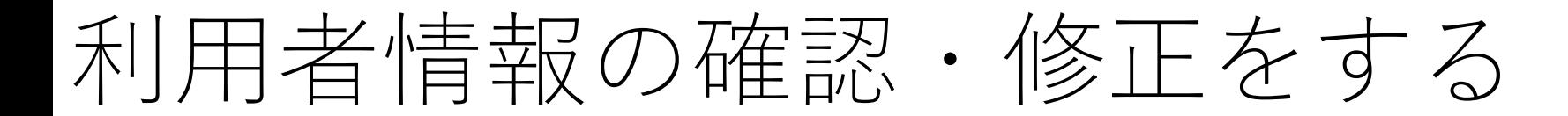

### **利用状況一覧 →利用者情報の確認・修正→利用者情報へ**

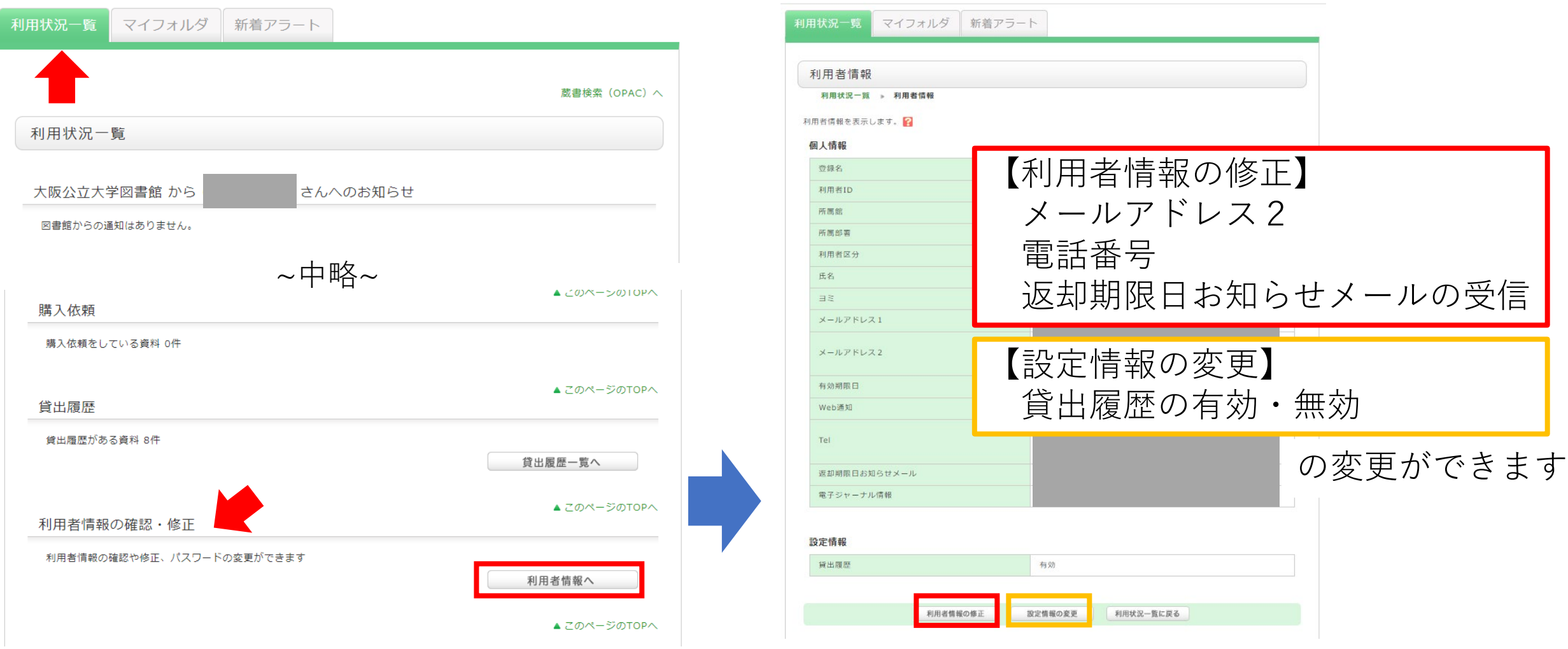

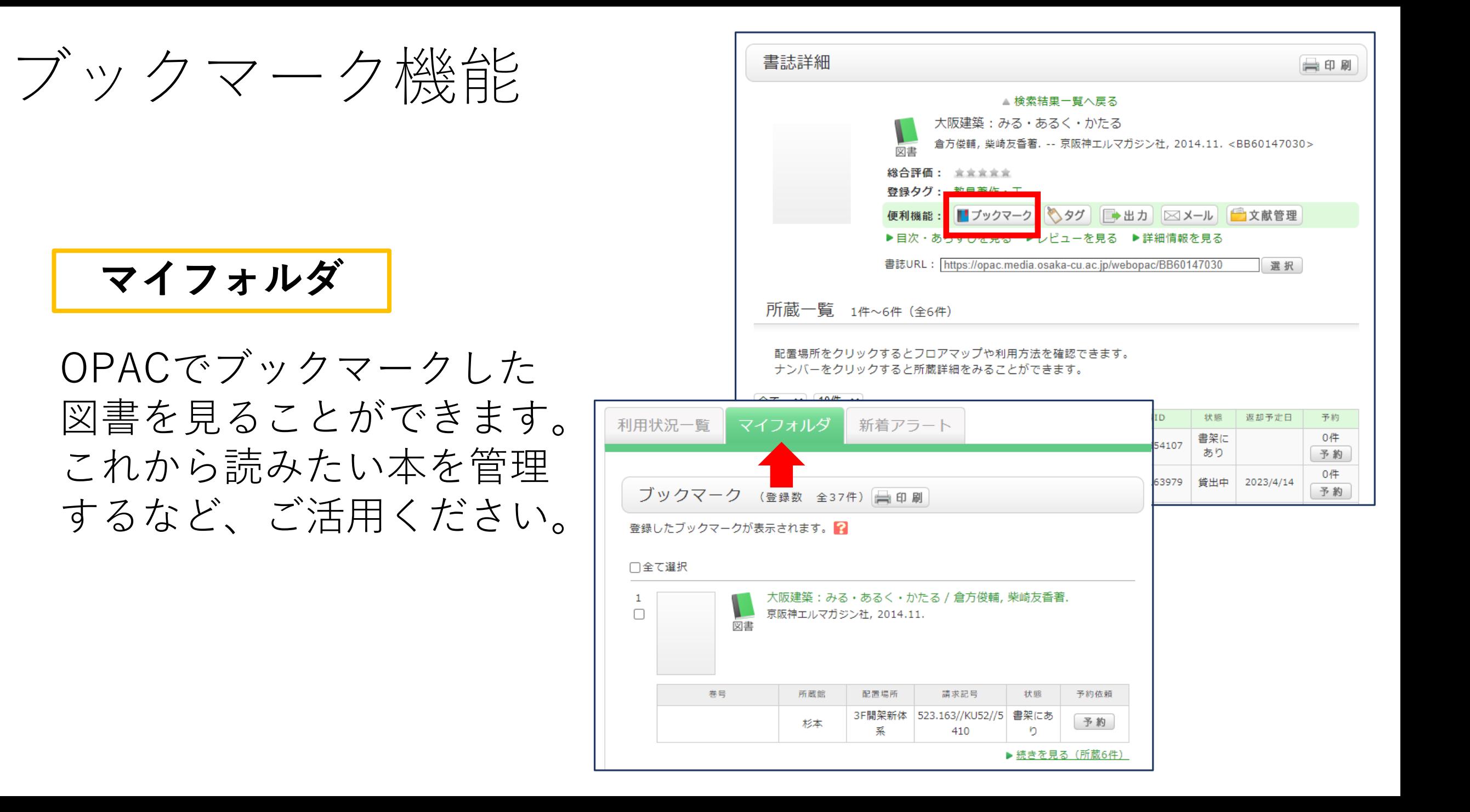

アラート機能 **新着アラート**

アラート機能

**新着アラート**

**・検索アラート** 指定した検索条件にマッチする 新着図書があった場合、メール でお知らせ

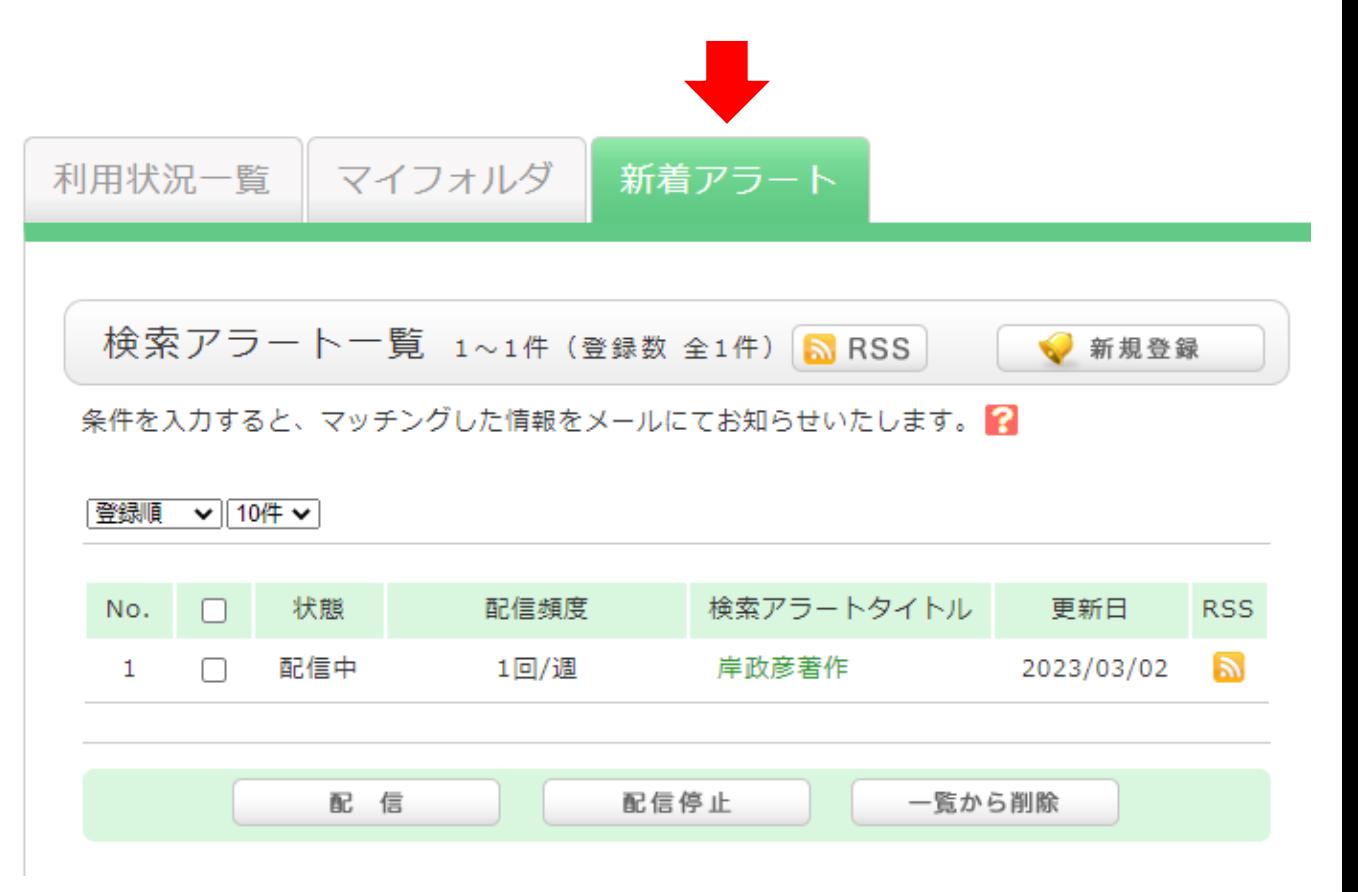

**・雑誌アラート** 受入継続中の雑誌の最新号が 配架されたら、メールでお知 らせ

検索アラートの登録

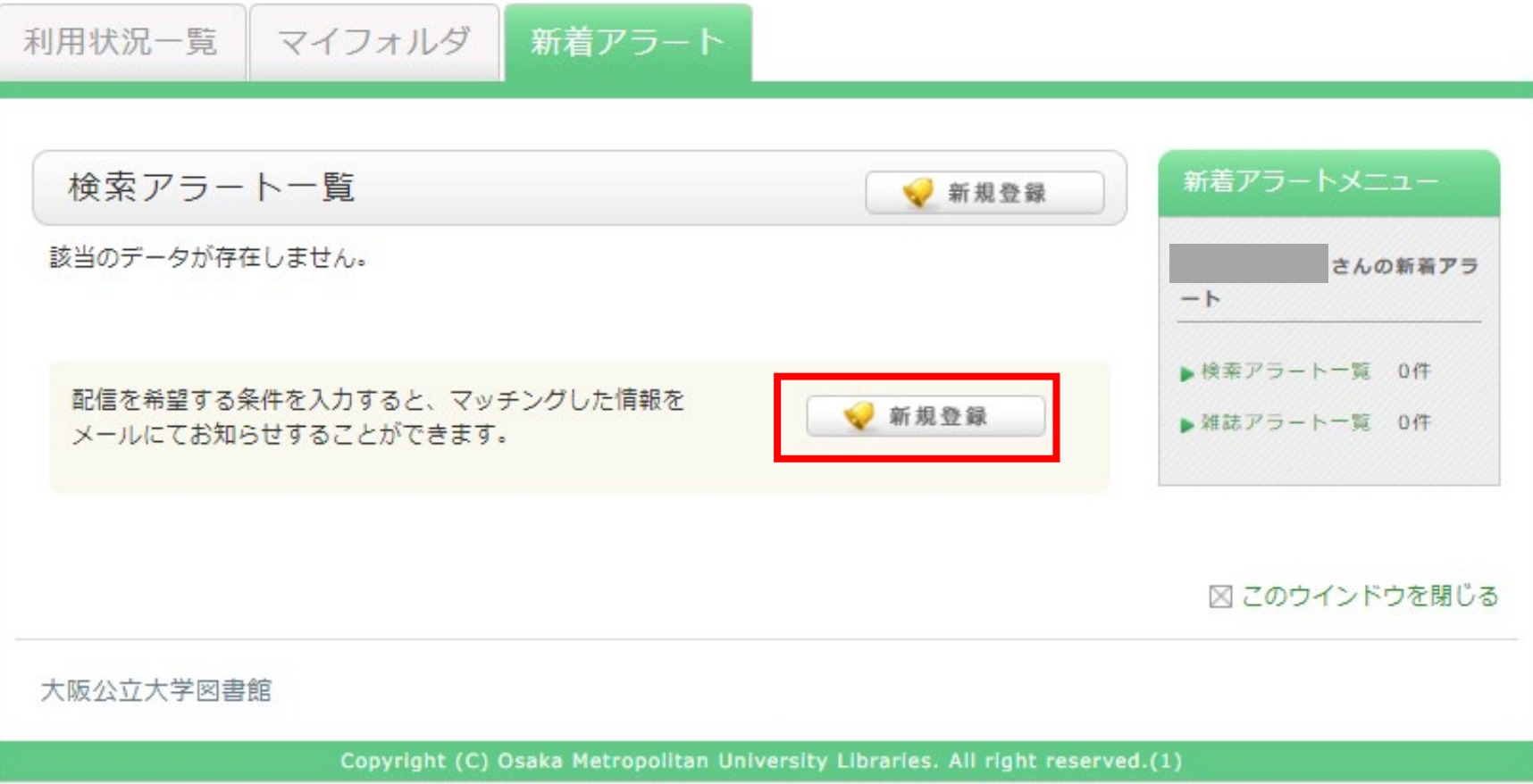

検索アラートの登録

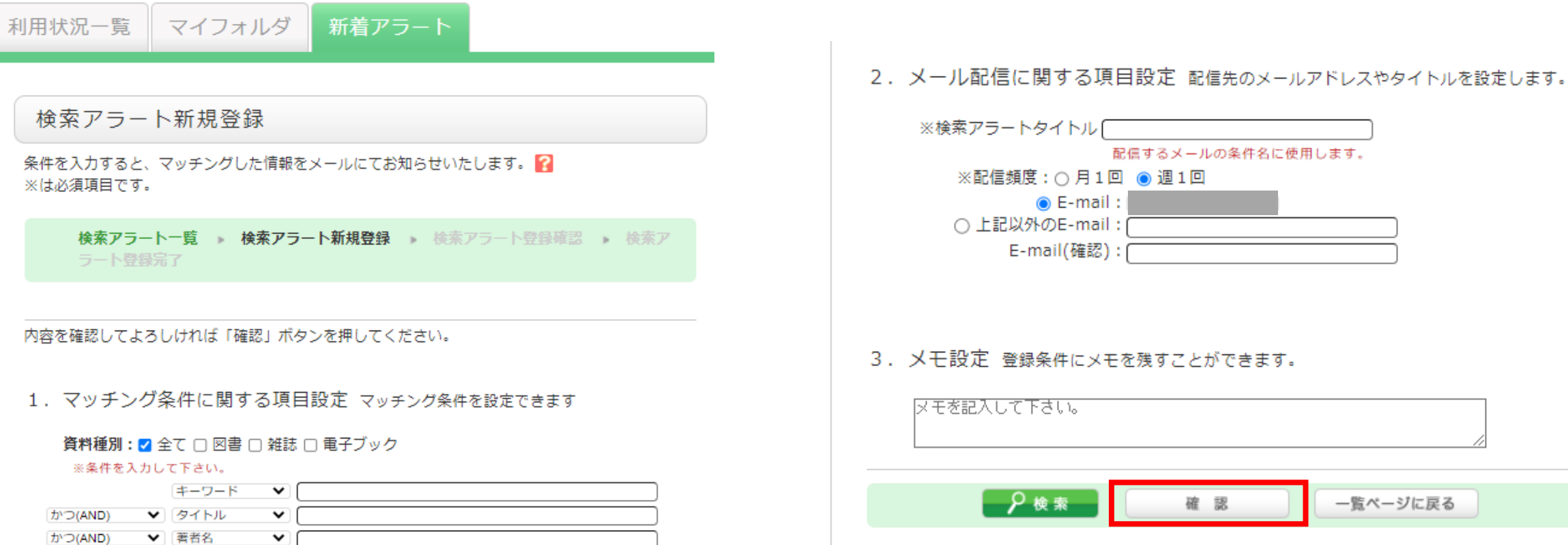

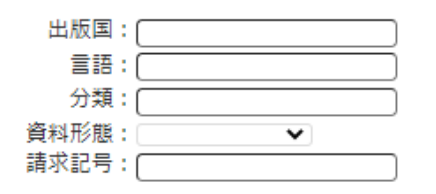

 $\checkmark$ 

▼ 出版者

かつ(AND)

検索キーワードや論理演算子等の検索のテクニックについては、 動画「OPAC[で図書を探す\(テーマにあった図書を探す\)」](https://lib.omu.ac.jp/home/video)を参考 にしてください。

使用します。

一覧ページに戻る

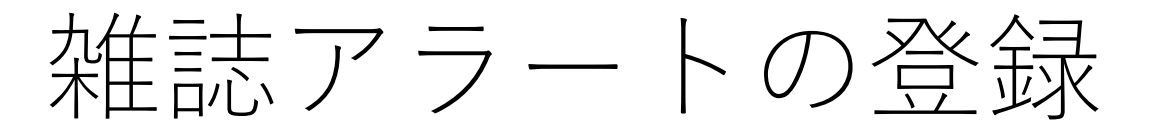

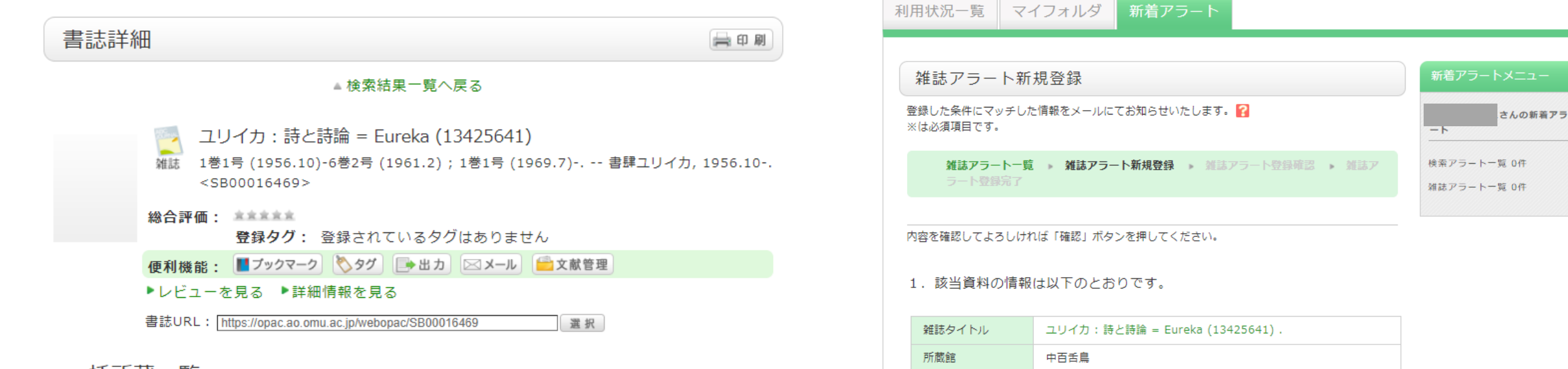

一括所蔵一覧 1件~3件 (全3件)

巻号をクリックして、配置場所、請求記号を確認してください。

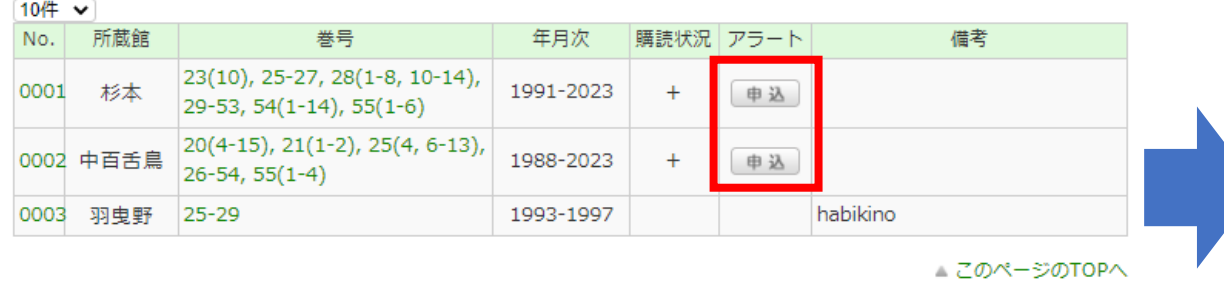

#### 購読状況が「+」になっている場合のみ、 アラートの申込ボタンがあります。

### 3. メモ設定 登録条件にメモを残すことができます。 メモを記入して下さい。 一覧ページに戻る 確認

2. メール配信に関する項目設定 配信先のメールアドレスやタイトルを設定します。

月刊

メールの種類: ● 標準メール ○ 携帯メール

 $\odot$  E-mail: ○ 上記以外のE-mail: E-mail(確認):

刊行頻度

## アラートの配信停止・修正

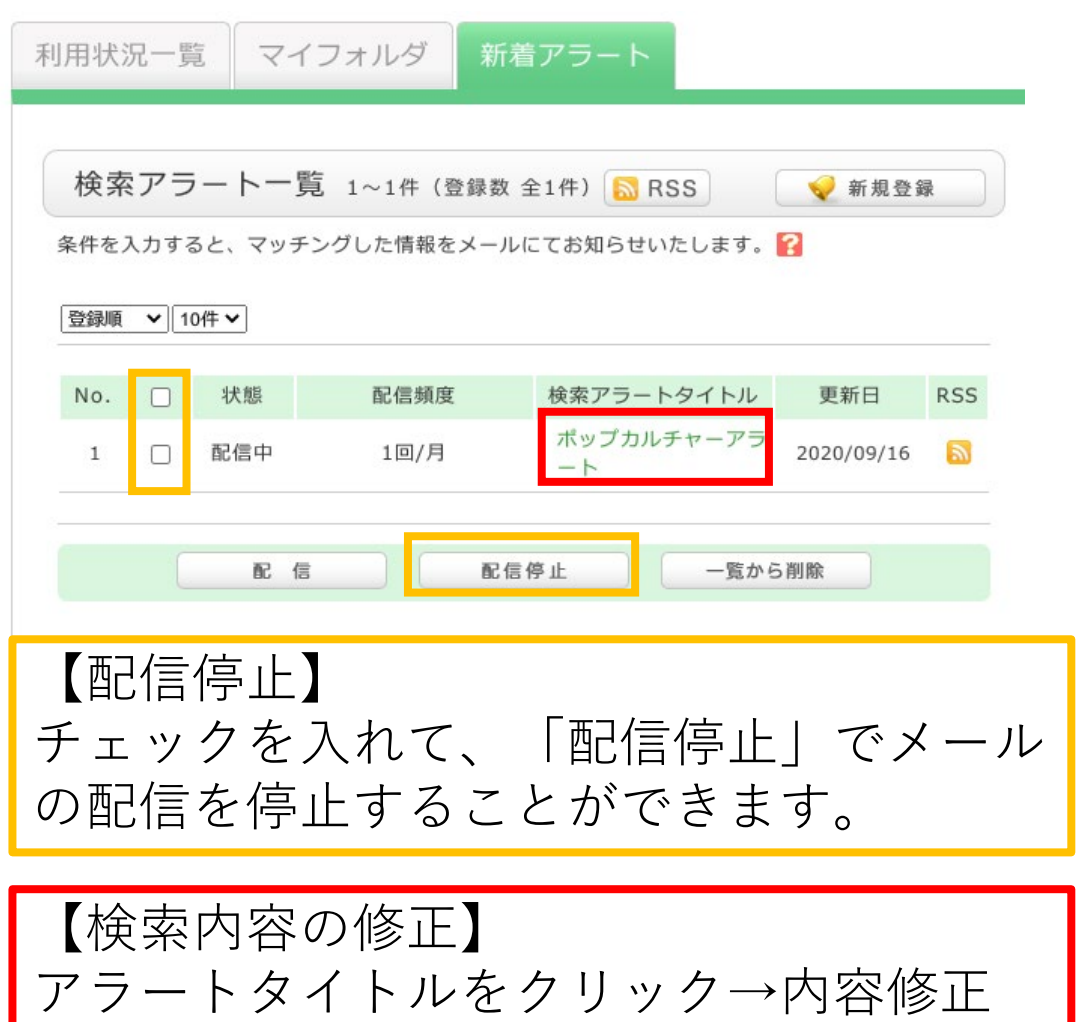

#### 検索アラート修正

条件を入力すると、マッチングした情報をメールにてお知らせいたします。 ※は必須項目です。

検索アラート一覧 ▶ 検索アラート修正 ▶ 検索アラート登録確認 ▶ 検索アラ 一卜登録完了

内容を確認してよろしければ「確認」ボタンを押してください。

1. マッチング条件に関する項目設定 マッチング条件を設定できます

資料種別:√全て□図書□雑誌□電子ブック

#### ※条件を入力して下さい。

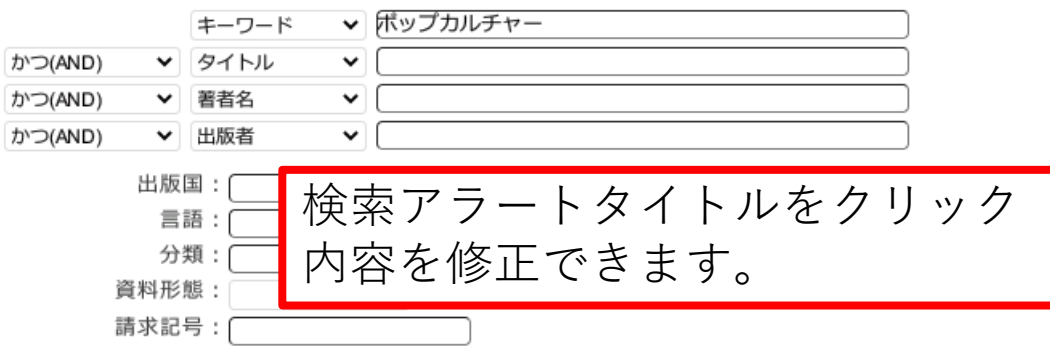

2. メール配信に関する項目設定 配信先のメールアドレスやタイトルを設定します。

# Webサービスでできること

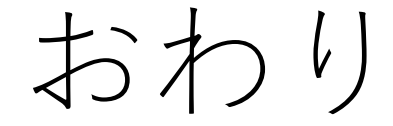